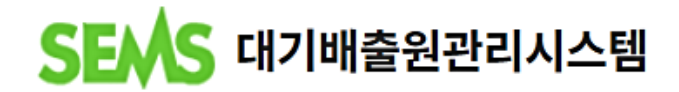

## **배출시설 및 방지시설의 운영과 자가측정에 대한 전산 시스템**

OT.

中部

缴

感

## **지자체 담당자 매뉴얼**

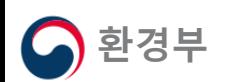

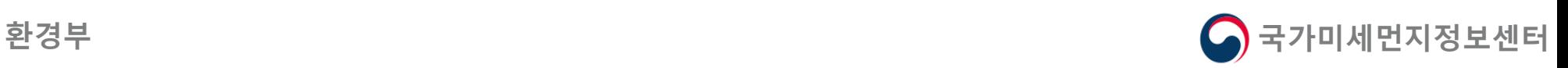

### **1. SEMS 시스템 접속**

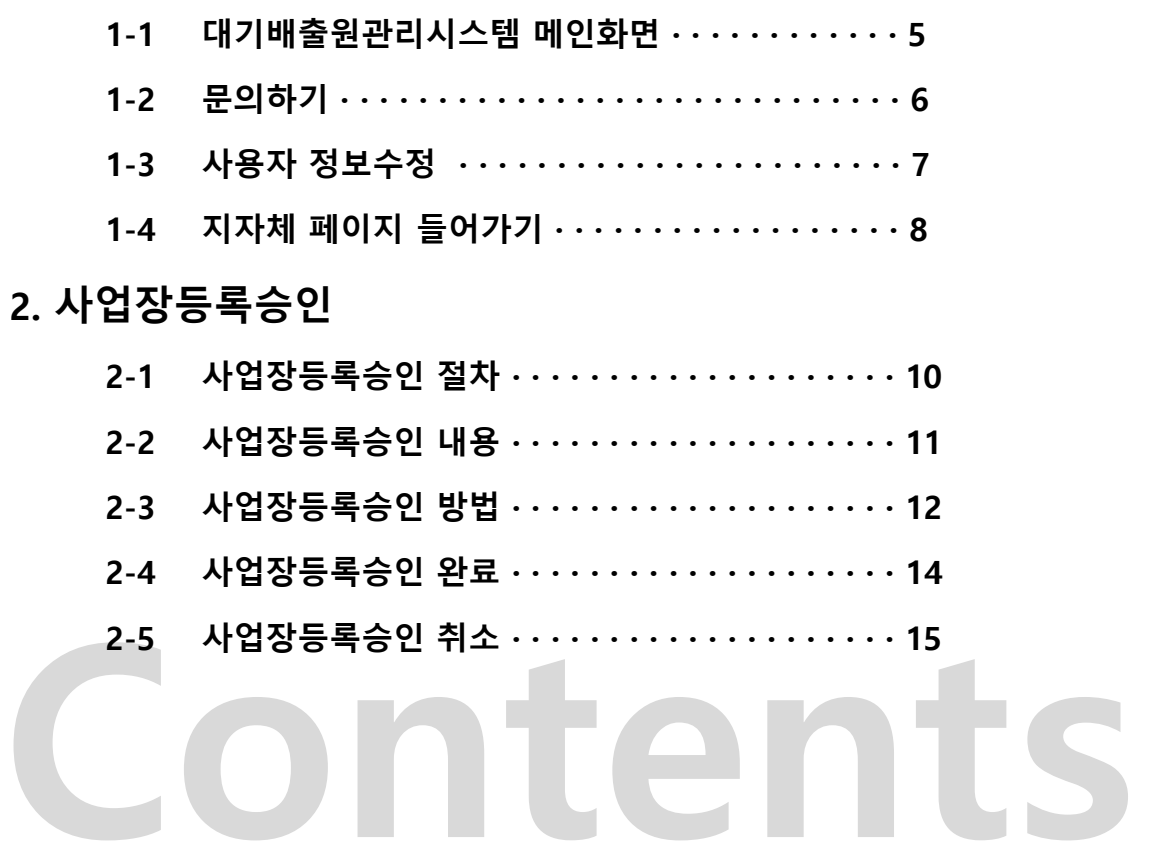

### **3. 사업장관리**

 $\bullet$ 

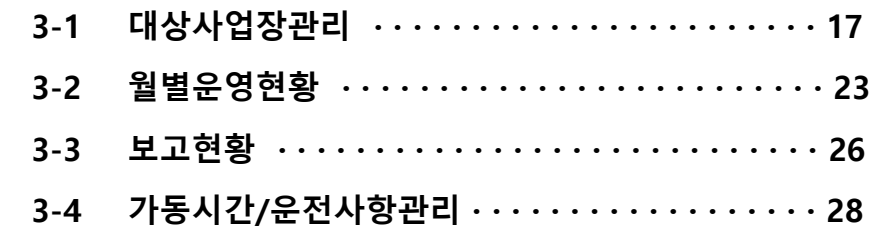

### **4. 자료통계조회**

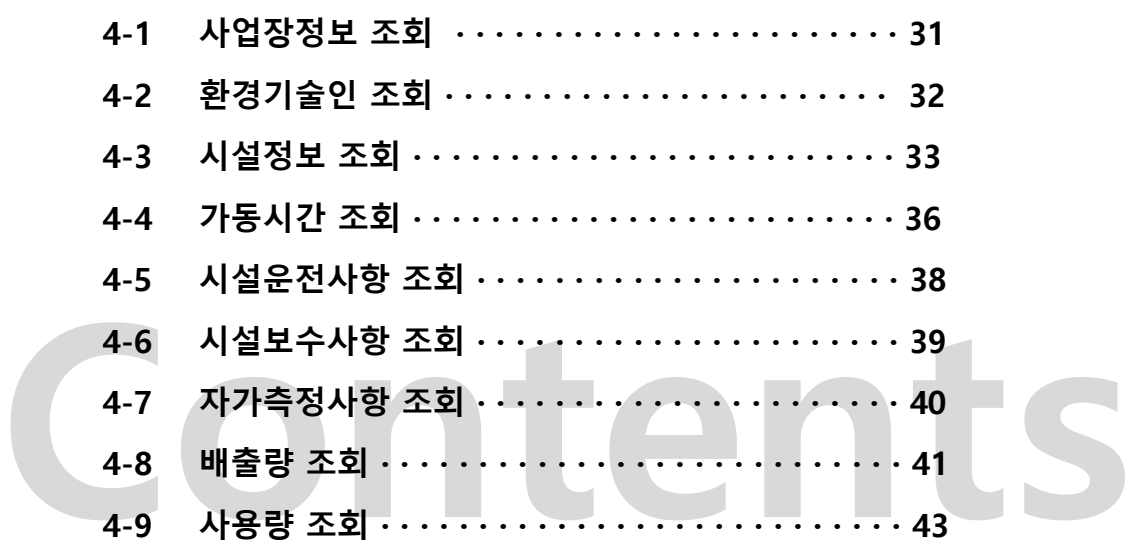

### **5. 기본부과금 구비서류**

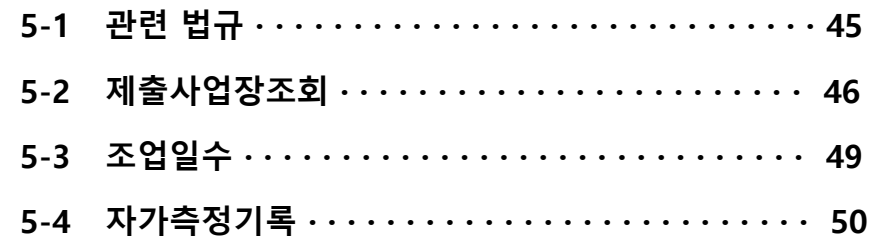

# **Contents**

### **1. SEMS 시스템 접속**

- **2. 사업장등록승인**
- **3. 사업장관리**
- **4. 자료통계조회**
- **5. 기본부과금 구비서류**

## **Contents**

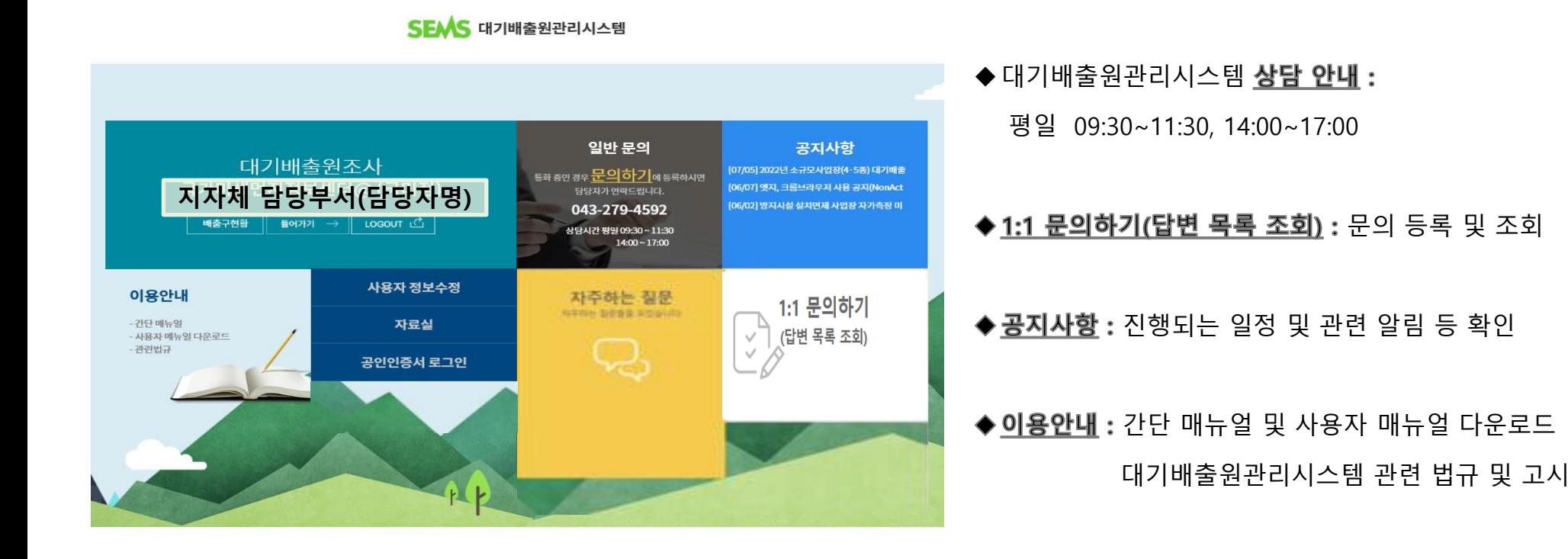

**자료실 :** 시스템 관련 자료 다운로드

### **자주하는 질문 :** 사업장에서 자주 문의하는 내용을

항목별 분류한 질의 및 답변 확인

**O** 27 Y 47 HOMEN VECH

**※ 관련법규**

✓ 대기환경보전법 제17조(대기오염물질의 배출원 및 배출량 조사)

.<br>국가미세먼지정보센터 배출량조사팀 TEL: 043-279-4592 FAX: 043-279-4599

- ✓ 대기환경보전법 제94조(과태료)
- ✓ 대기환경보전법 시행규칙 제16조(배출시설별 배출원과 배출량 조사)

(우)28166 충청북도 청주시 흥덕구 오송읍 오송생명로206, 백천빌딩 6층

Copyright © 2020 National Air Emission Iventory and Research Center. All rights Reserve

- ✓ 대기환경보전법 시행규칙 제36조(배출시설 및 방지시설의 운영기록 보존)
- ✓ 대기환경보전법 시행규칙 제52조(자가측정의 대상 및 방법 등)
- ✓ 국립환경과학원 고시 제2018-43호(배출시설 및 방지시설의 운영과 자가측정에 대한 전산기록·보존에 관한 고시)
- ✓ 대기환경보전법 시행규칙 제45조(기본부과금 산정을 위한 자료 제출 등)

이메일무단수집거부

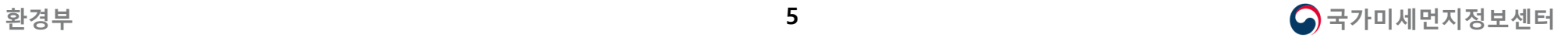

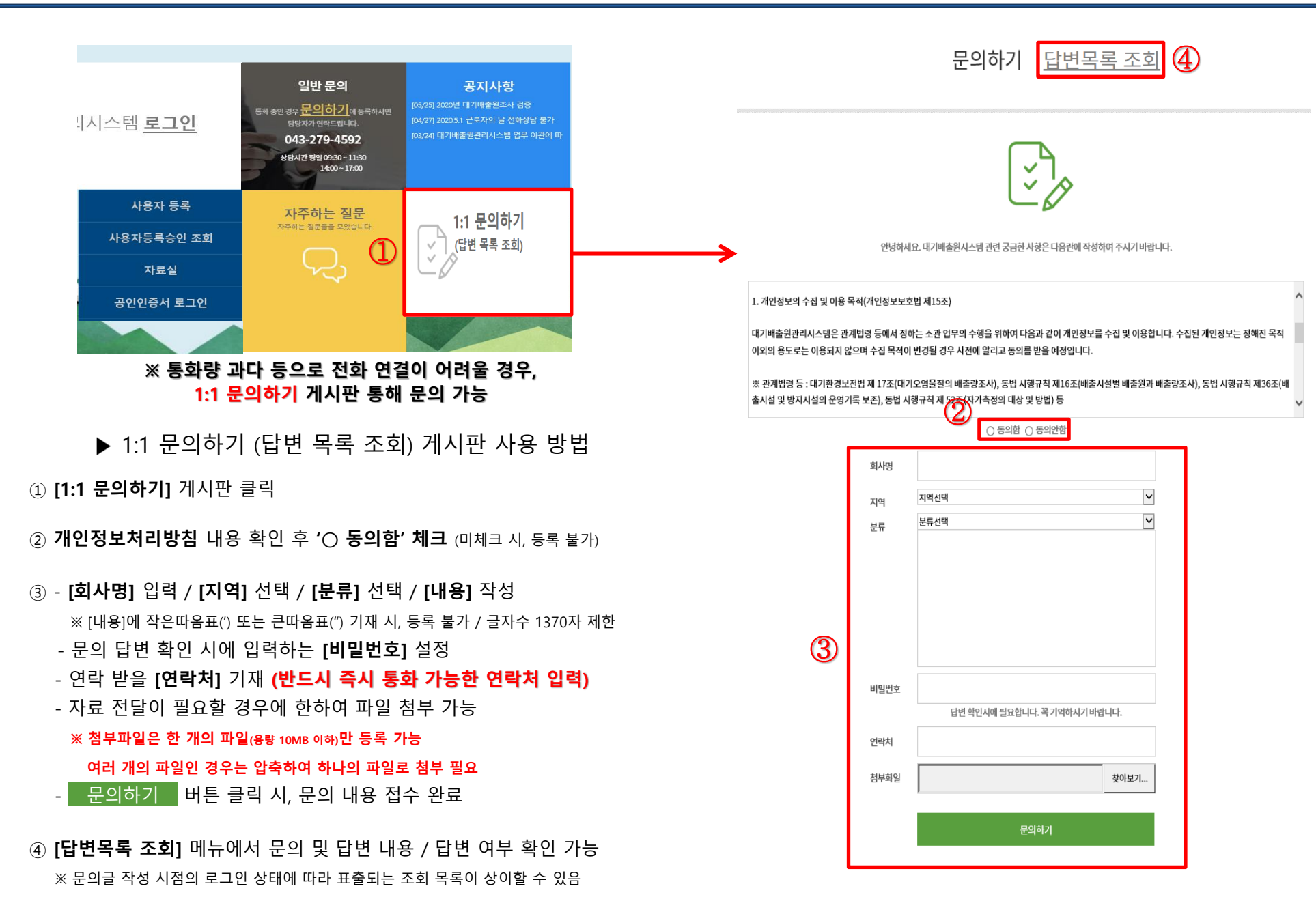

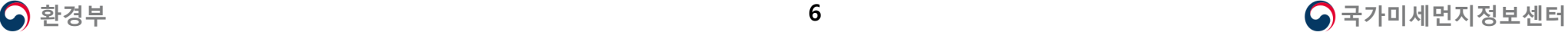

#### **SEMS** 대기배출원관리시스템

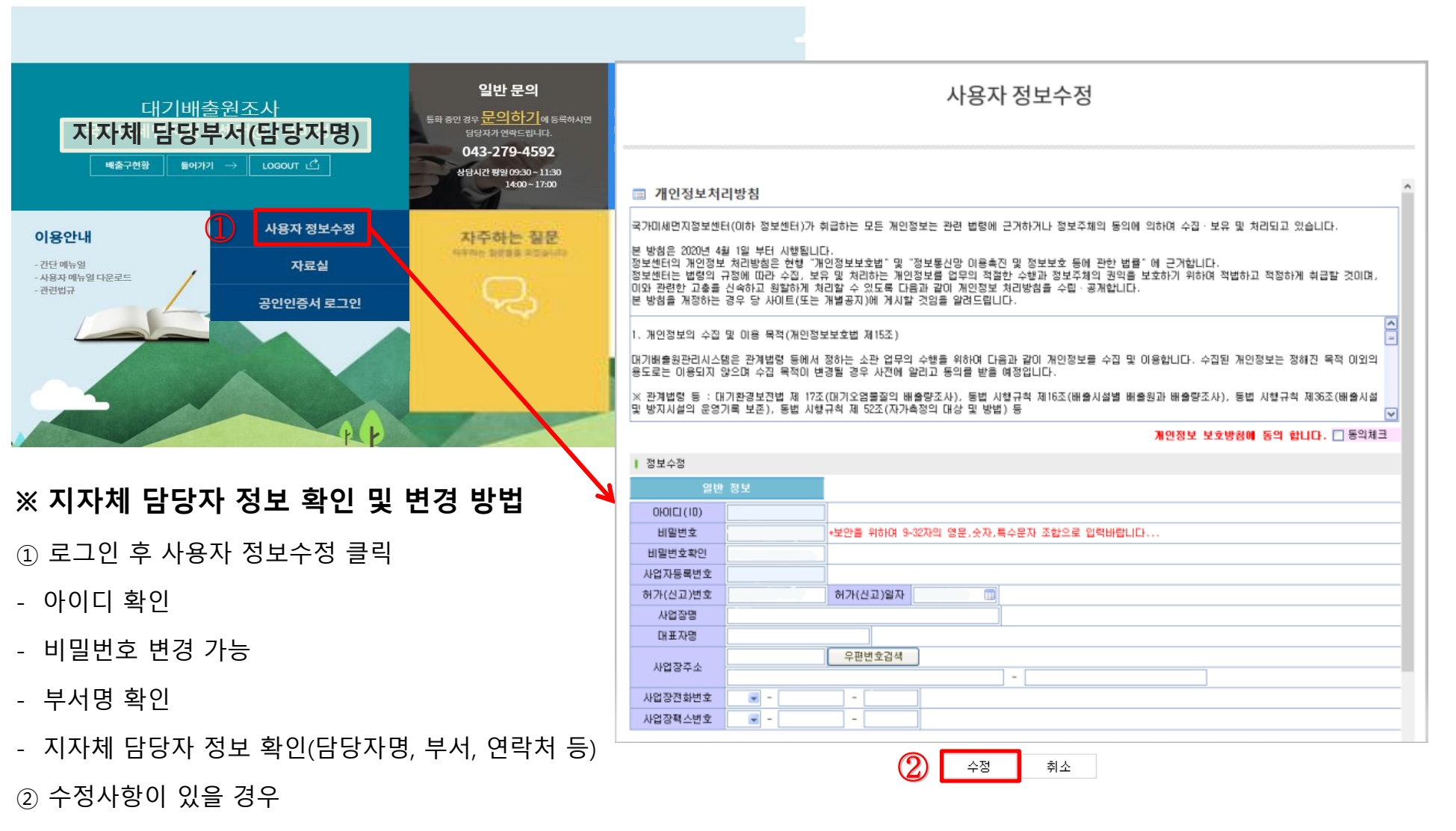

- 개인정보처리방침 내용 확인 후 동의 체크 → 내용 수정 → 수정 버튼 클릭

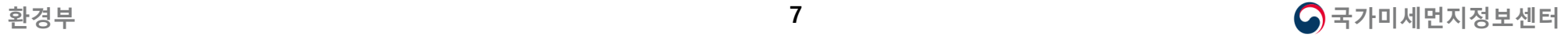

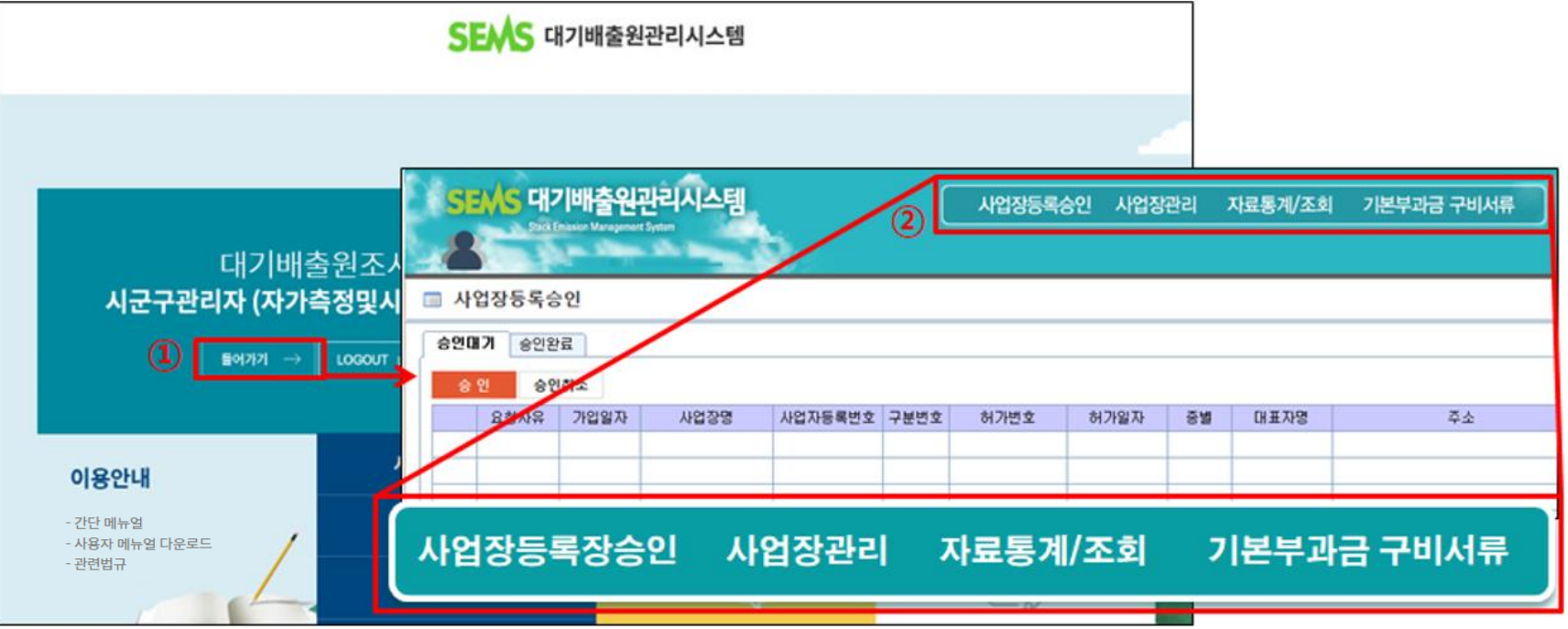

① 로그인 후 들어가기 버튼 클릭 시 지자체 페이지 접속

② 메뉴표시줄 설명

- 사업장등록승인 : 사업장의 SEMS 사용자 등록 승인 (승인대기 또는 승인완료 사업장별 조회 가능)
- 사업장관리 : 대상사업장관리, 월별운영현황, 보고현황, 가동시간/운전사항관리 조회
- <mark>- 자료통계/조회</mark> : 사업장정보, 환경기술인, 시설정보, 가동시간, 시설운전, 시설보수, 자가측정, 배출량, 사용량 조회
- 기**본부과금 구비서류** : 사업장에서 제출한 기본부과금 구비서류 확인

(대기환경보전법 시행규칙 제 45조(기본부과금 산정을 위한 자료 제출 등)에 제3호, 제4호에 관한 서류)

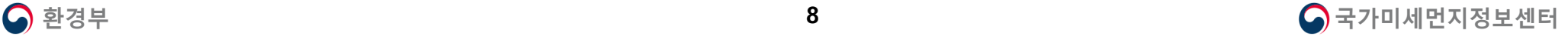

## **1. SEMS 시스템 접속**

## **2. 사업장등록승인**

- **3. 사업장관리**
- **4. 자료통계조회**
- **5. 기본부과금 구비서류**

## **Contents**

### **SEMS 사업장 가입등록 절차 변경**

▷ 기존 대기배출원관리시스템 사업장 가입방법

: 관할관청 담당자(또는 국가미세먼지정보센터)가 대상사업장을 시스템에 등록하여야 사업장에서 사용자등록 및 운영기록 입력 가능

- ▷ 개정된 고시에 의해 변경된 사업장 가입방법
	- : 인허가 받은 사업장이 시스템에 직접 사용자 등록을 진행하여야 하며

관할관청 담당자가 사업장이 사용자 등록한 것을 승인할 시 사업장에서 운영기록 입력 가능

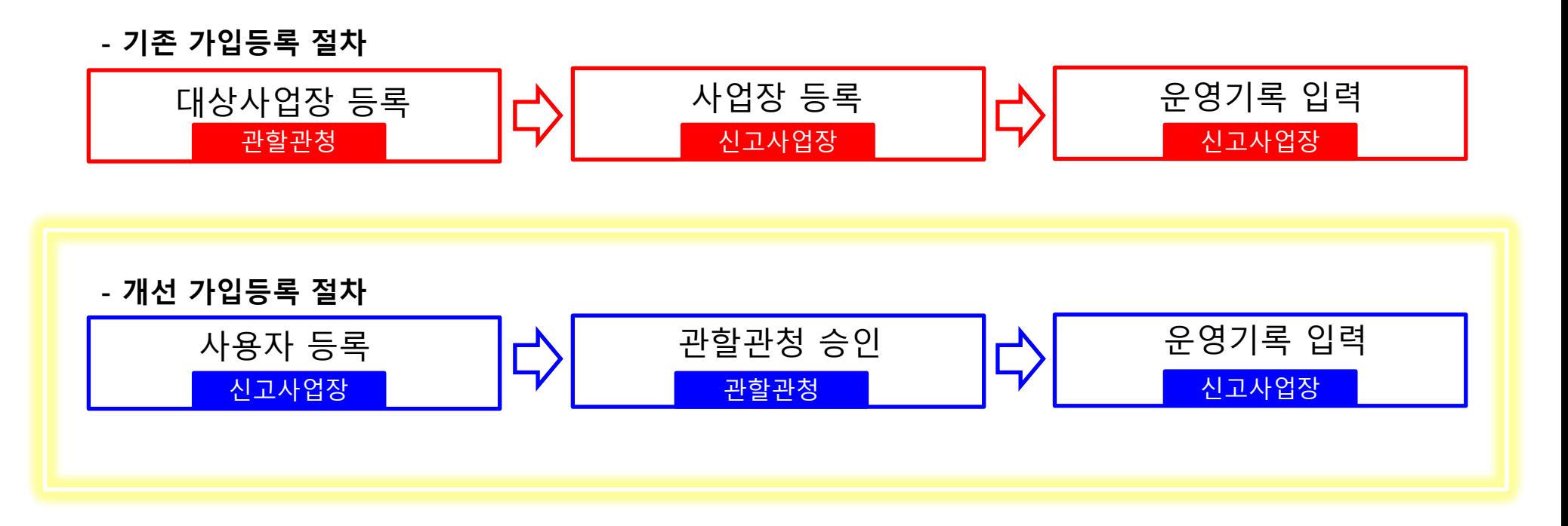

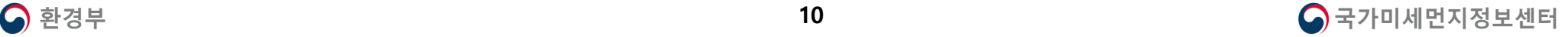

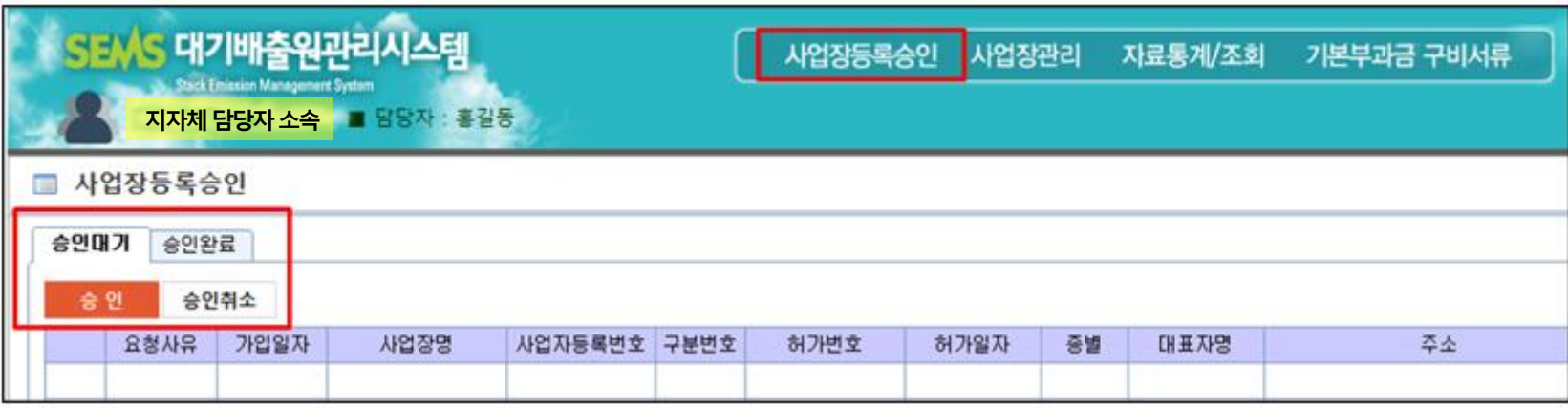

**※ 사업장등록승인이란?** 대기 인허가를 받은 사업장이 신청한 대기배출원관리시스템 사용자 등록을 승인하는 기능 (대기 종별 1~3종 사업장 : 등록 의무 대상 / 대기 종별 4·5종 사업장 : 등록 자율 대상)

**- 승인대기 :** 대기 인허가를 받은 사업장이 지자체에 승인을 요청한 상태 **(인허가시 사업장이 SEMS에 등록할 수 있도록 안내 필요)**

**- 승인완료 :** 승인 요건을 충족하여 승인이 완료된 사업장 **(승인완료 시 사업장은 시스템에 운영기록 입력 가능)**

**- 승인취소 :** 승인 요건(사업장 정보)이 충족되지 않아 승인 취소한 상태 **(사업장에서 정보를 수정/보완하여 승인 재신청 필요)**

### **[국립환경과학원고시 제2018-43호]**

#### **제4조(전산입력 대상)**

① 전산입력은 사업장을 설치ㆍ운영하는 사업자가 하여야 한다. 다만, 4종 및 5종 사업장은 원하는 경우에 한한다. ② 제1항의 사업자는 자가측정의 전산입력을 법 제39조 제1항의 측정대행업자에게 위탁할 수 있다.

**제5조(전산등록 방법 및 절차)** 대기배출원관리시스템에 자료를 등록해야 하는 방법 및 절차는 다음 각 항과 같다. ① 제4조 제1항의 사업자는 배출시설의 설치 허가(설치 신고를 포함한다)를 받은 후 대기배출원관리시스템에 사용자 등록을 해야 하며, 사업자등록번호가 변경되었을 경우에도 사용자 등록을 다시 하여야 한다.

② 시ㆍ도지사 또는 시장ㆍ군수ㆍ구청장은 대기배출원관리시스템을 이용하여 사용자 등록을 승인하여 사업자가 대기배출원관리 시스템에 전산입력을 할 수 있도록 하여야 한다.

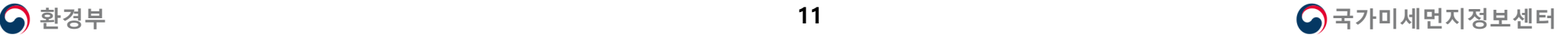

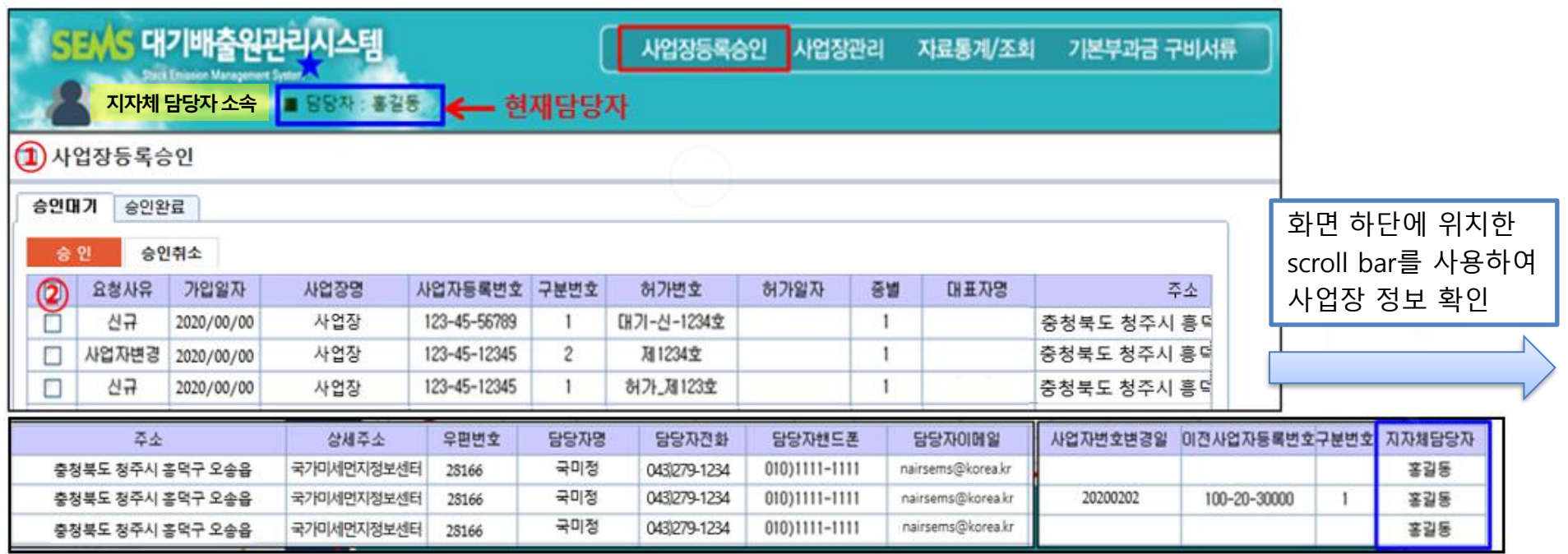

① 사업장등록승인 : 사용자 등록 건이 접수된 승인대기 상태의 사업장 목록 자동 조회

- ② 승인 또는 승인 취소 : 승인 대기 중인 사업장 목록 및 사업장 정보 확인 **(※ 승인 방법은 다음 장에 이어서 설명)**
- 요청사유 : 신규 (대기 인허가를 받은 사업장) / 사업자변경 (기존 등록 사업장 중 사업자등록번호가 변경된 사업장)
- 
- 
- 

**※ 현재 SEMS를 담당하고 있는 지자체 담당자의 정보를 현행화 하여야 하므로 담당자가 변경된 경우에는 홈페이지 [사용자 정보수정]에서 정보 수정 필요**

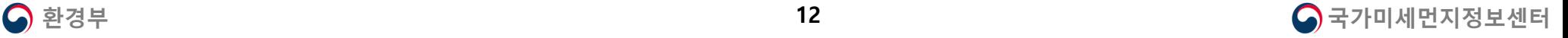

**ex) 기존에 등록되어 있는 사업장이 중복으로 재등록한 것은 아닌지, 해당 관할관청에서 허가한 사업장이 맞는지 등을 검토 요망**

**※ 사업장의 사용자 등록을 승인하면 즉시 대기배출원관리시스템에 등록되므로 반드시 사업장 정보를 정확히 확인 후 진행할 것**

④ 처리완료 메시지 창의 [확인] 버튼 클릭 **(승인한 사업장은 승인대기 목록에서 승인완료 목록으로 자동 이동)**

③ 승인을 확인하는 메시지 창의 [예] 버튼 클릭

② **승인 버튼 클릭**

**※ 사업장의 정보가 정확한지 검토 필요**

① 승인대기 상태의 사업장 중 승인할 사업장 **선택**

### **사업장 승인 방법**

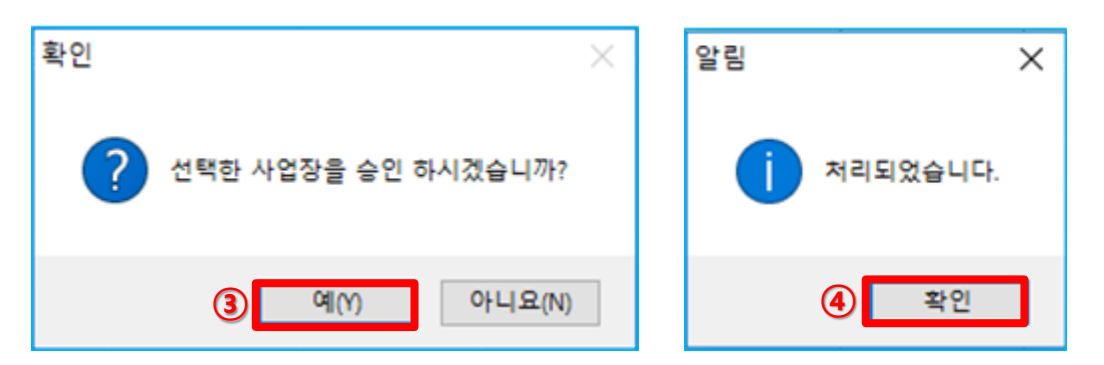

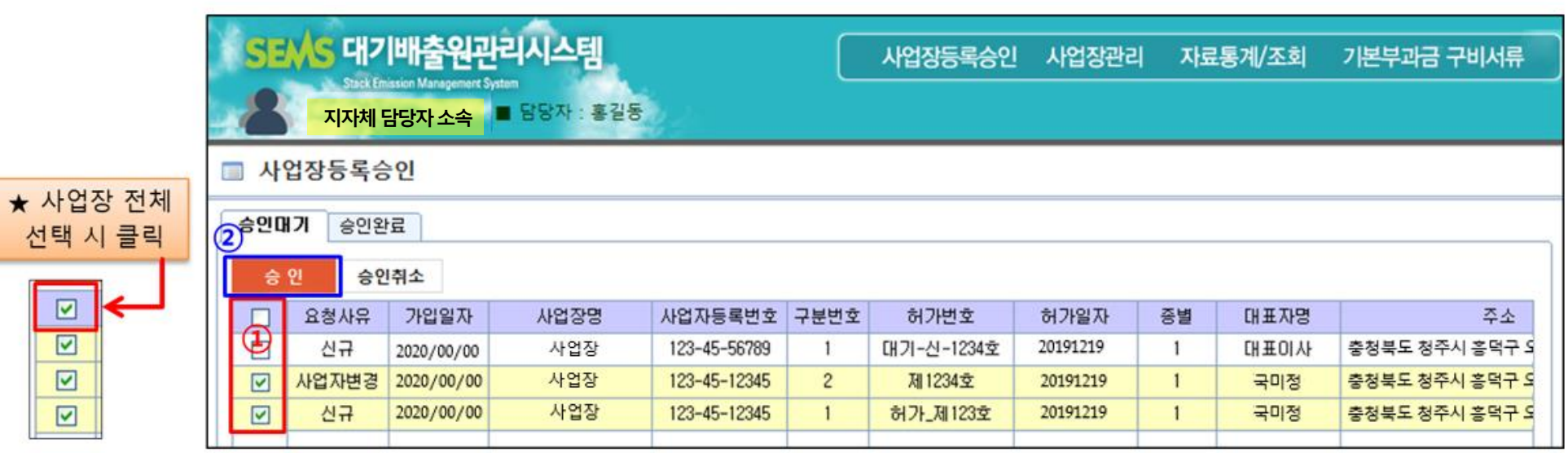

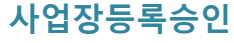

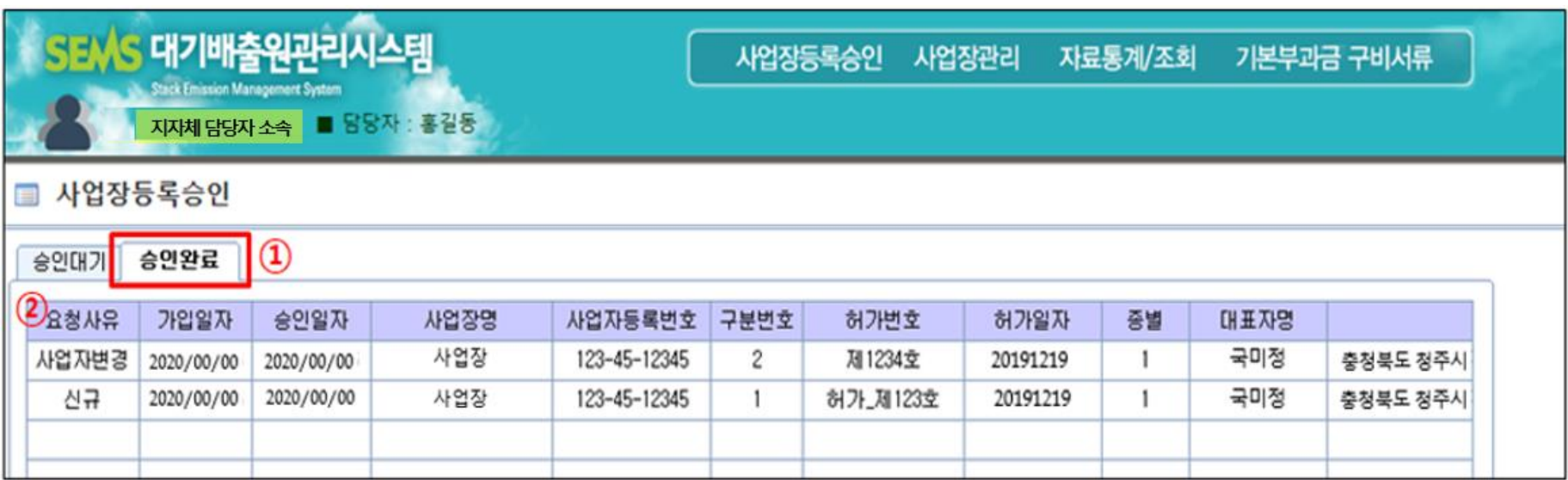

### **승인완료 사업장 확인 방법**

① 승인완료 탭 클릭 **(승인 완료된 사업장 전체 목록 자동 조회)**

② 승인 완료된 사업장 목록 확인 **(단축키 Ctrl+F 사용 시, 검색 가능)**

### **※ 승인이 완료된 사업장은 대기배출원관리시스템에 등록됨과 동시에 운영기록 입력 가능 시스템에 등록된 사업장은 메뉴 표시줄의 [사업장관리] → [대상사업장관리]에서 조회 가능**

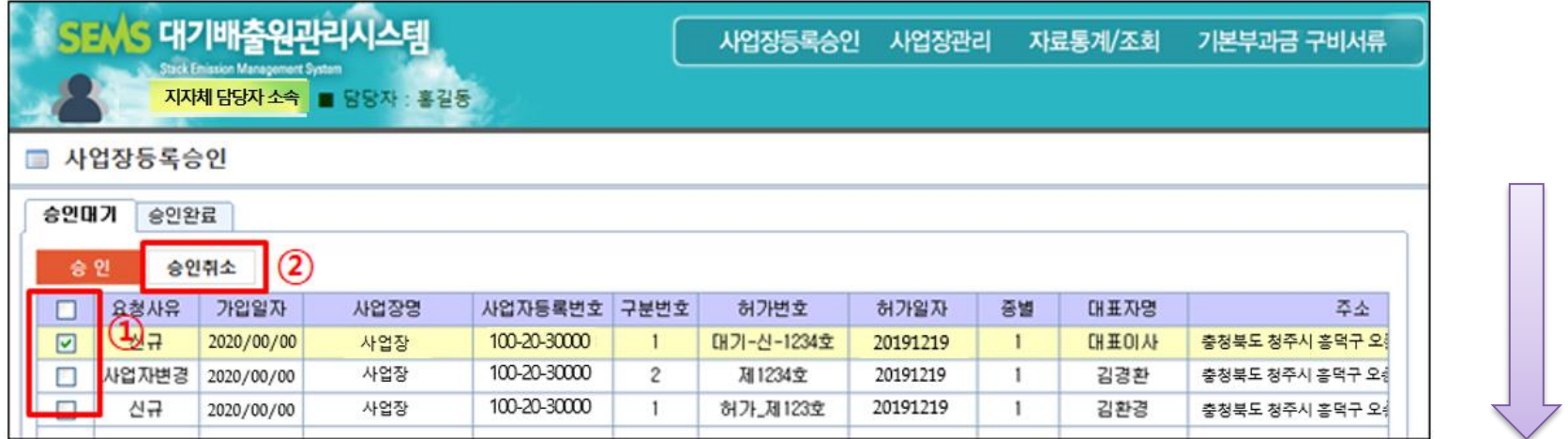

**승인취소 : 허가 시 사업장 정보와 상이한 정보를 입력한 사업장 승인 취소 ※ 승인이 취소될 경우, 해당 사업장은 대기배출원관리시스템에 등록되지 않음**

**사업장은 사용자 등록을 다시 진행하여 정보를 정확하게 입력한 후 지자체 측에 다시 승인을 요청하여야 하므로 승인 취소 시 반드시 안내 요망**

### **승인취소 방법**

① 승인대기 목록의 사업장 중 승인을 취소할 사업장을 체크하여 선택

② 승인취소 버튼 클릭

③ 승인취소를 확인하는 메시지 창의 [예] 버튼 클릭

④ 처리완료 메시지 창의 [확인] 버튼 클릭 (승인취소한 사업장은 승인대기 목록에서 자동 삭제)

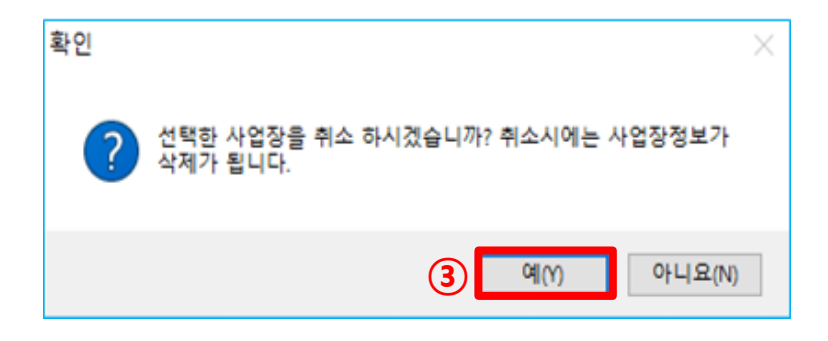

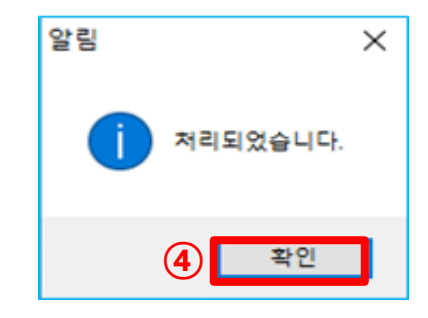

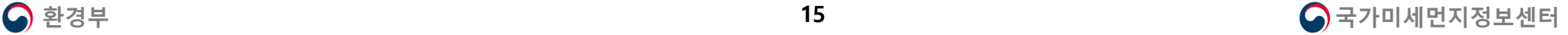

**1. SEMS 시스템 접속**

**2. 사업장등록승인**

**3. 사업장관리**

**4. 자료통계조회**

**5. 기본부과금 구비서류**

## **Contents**

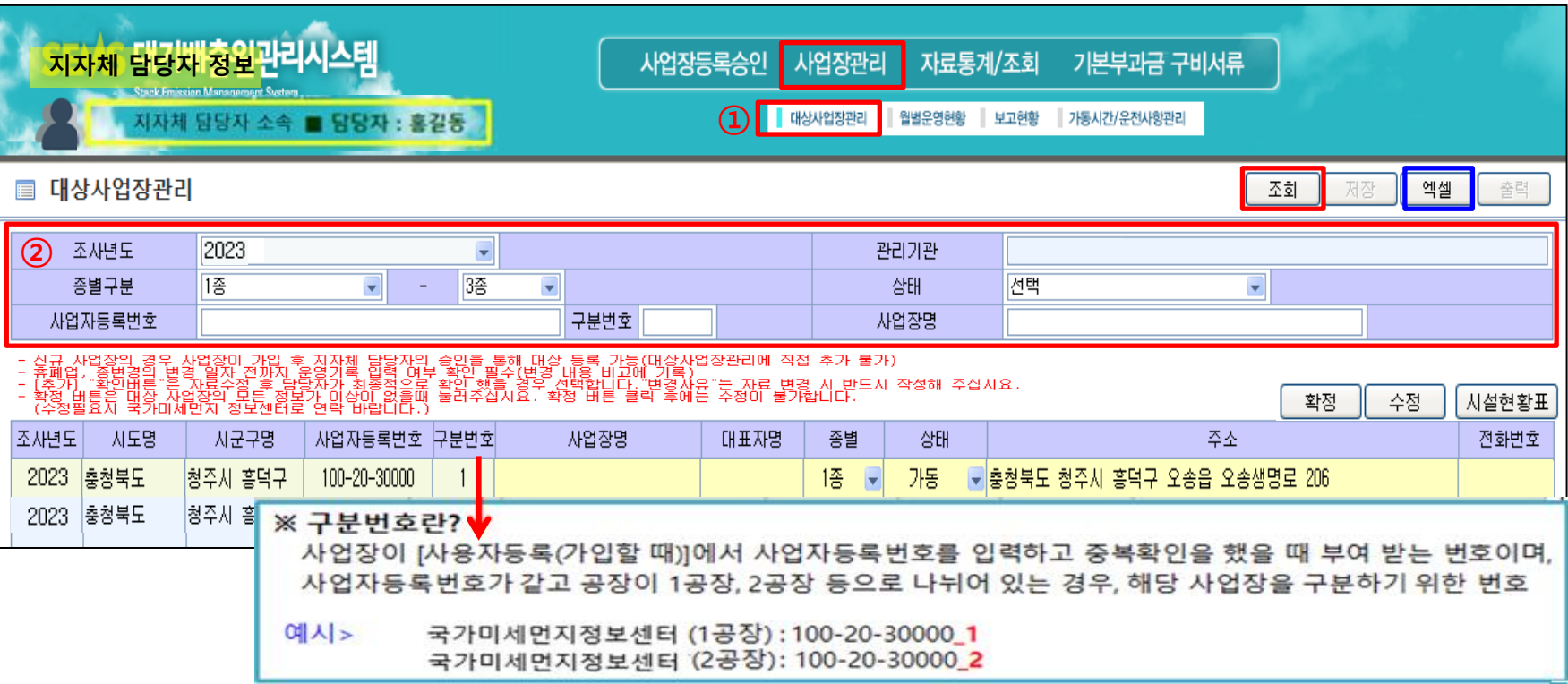

### **▶ 대상사업장관리란?**

**지자체에서 대기 인허가(신고)를 받은 관리 대상의 대기 1~3종 사업장 목록**

① [사업장관리]에서 [대상사업장관리]를 클릭

② 검색 조건 : 조사년도 **(선택 필수)** / 종별구분 **(1종-3종 기본값 / 변경 가능)** / 상태 **(다음 장에서 상세 설명)**

/ 사업자등록번호**(사업자등록번호로 조회 시, -(하이픈) 특수문자 포함 입력 필수)** 및 구분번호 / 사업장명

### **주의! ) 조건을 넣지 않고 조회할 경우, 관할 내 모든 대상사업장의 정보 조회 (조회 속도 지연 가능성 有 )**

### **※ 엑셀 버튼 클릭 시, 조회된 목록의 정보를 엑셀 파일로 다운로드 가능**

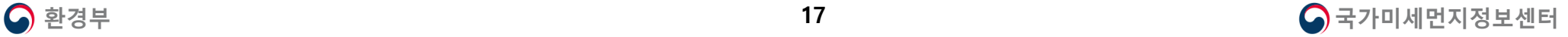

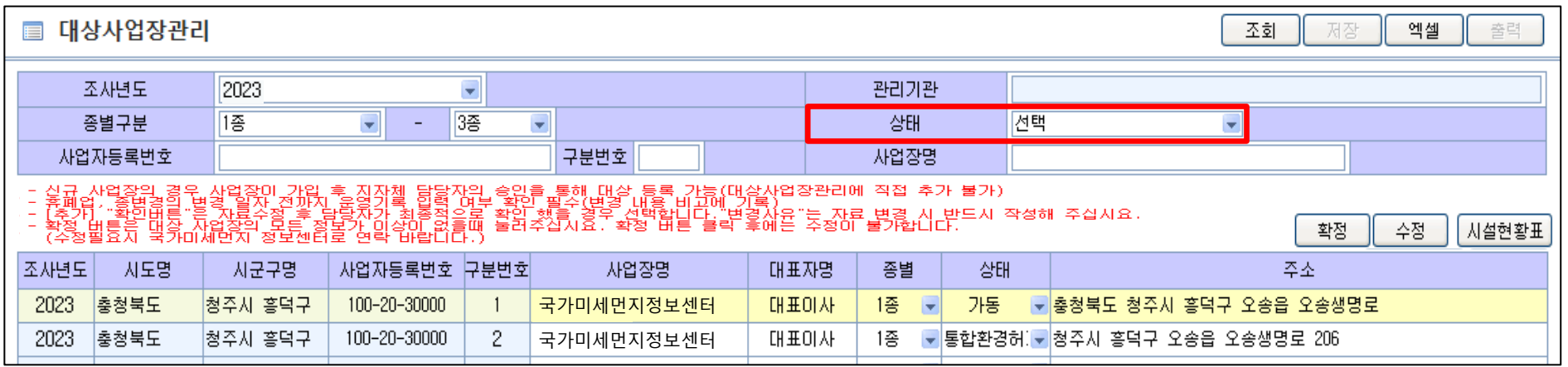

### **상태란?**

- **가동 :** 현재 가동하고 있는 사업장
- **미가동 :** 1년 동안 가동하지 않은 사업장 **(일시적으로 사업장 임의 미가동 및 가동중지의 경우는 해당하지 않음)**

### **※ 미가동 사업장도 시스템에 월별 운영기록을 입력기한 준수하여 입력하여야 함**

- **휴업 :** 지자체에 휴업 신고한 사업장
- **폐업 :** 지자체에 폐업 신고한 사업장
- **사업자번호변경 :** 사업자등록번호가 변경된 사업장 (해당 사업자등록번호는 변경 이전 사업자등록번호)
- **미설치 :** 대기 허가는 받았으나, 시설 설치 이전 상태의 사업장
- **통합환경허가 :** '환경오염시설의 통합관리에 관한 법률'에 의해 통합환경허가시스템을 사용하는 사업장

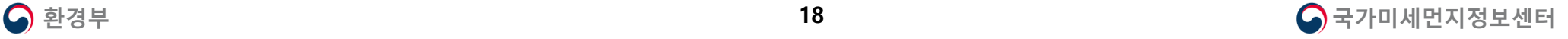

### **3-1 대상사업장관리 사업장관리**

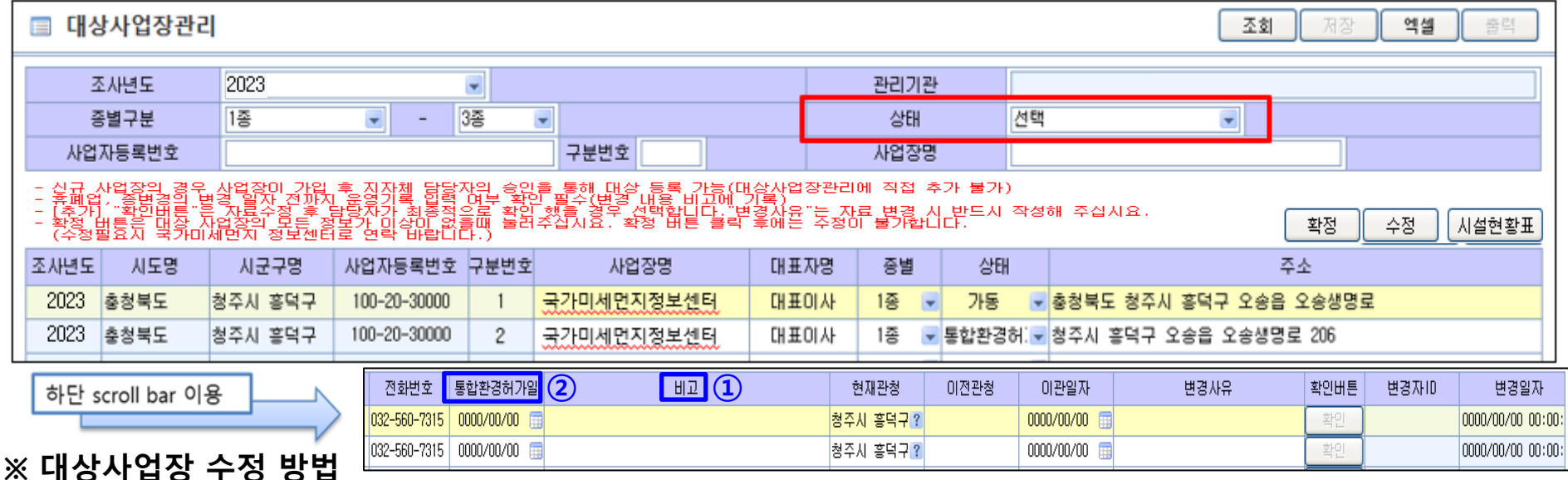

**1. 신규 사업장인 경우 또는 사업자등록번호 변경된 경우** : 사업장등록승인에서 승인한 사업장은 [대상사업장관리]에 자동 추가됨

- 단, 사업자등록번호 변경 시, 승인 완료 후 사업장에서 국가미세먼지정보센터로 연락하도록 안내 요망 **(자료 이관 및 검토 필요)**

### **2. 사업장 정보가 변경된 경우 :**

(1) 단순 정보 변경 (사업장명, 대표자명, 주소, 전화번호) : 수정할 항목 클릭 → 내용 수정 → 수정 버튼 클릭

(2) 상태 변경 : 상태 변경 이전 사업장의 운영기록 입력 확인 → 상태 변경 후 수정 버튼 클릭 → **① 비고**에 변경 내용 **기재**

예시) 0000/00/00 (년/월/일 형식 기재) 일자로 폐업

- 통합환경허가를 받은 경우, **② 통합환경허가일** 항목에 허가일자 **기재**

(3) 종별 변경 : 사업장 대기 종별 변경된 경우, 운영기록 입력 확인 → 종별 변경 후 수정 버튼 클릭 → **① 비고**에 변경 내용 **기재**

예시) 0000/00/00 (년/월/일 형식 기재) 일자로 3종에서 4종으로 변경신고 수리

**※ 수정 버튼 클릭 시, "해당 내용을 수정하시겠습니까?" 라는 메시지 창 표출되므로 수정 희망할 경우는 '예' 버튼 클릭하여 진행**

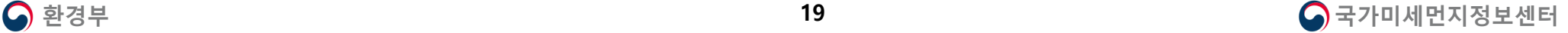

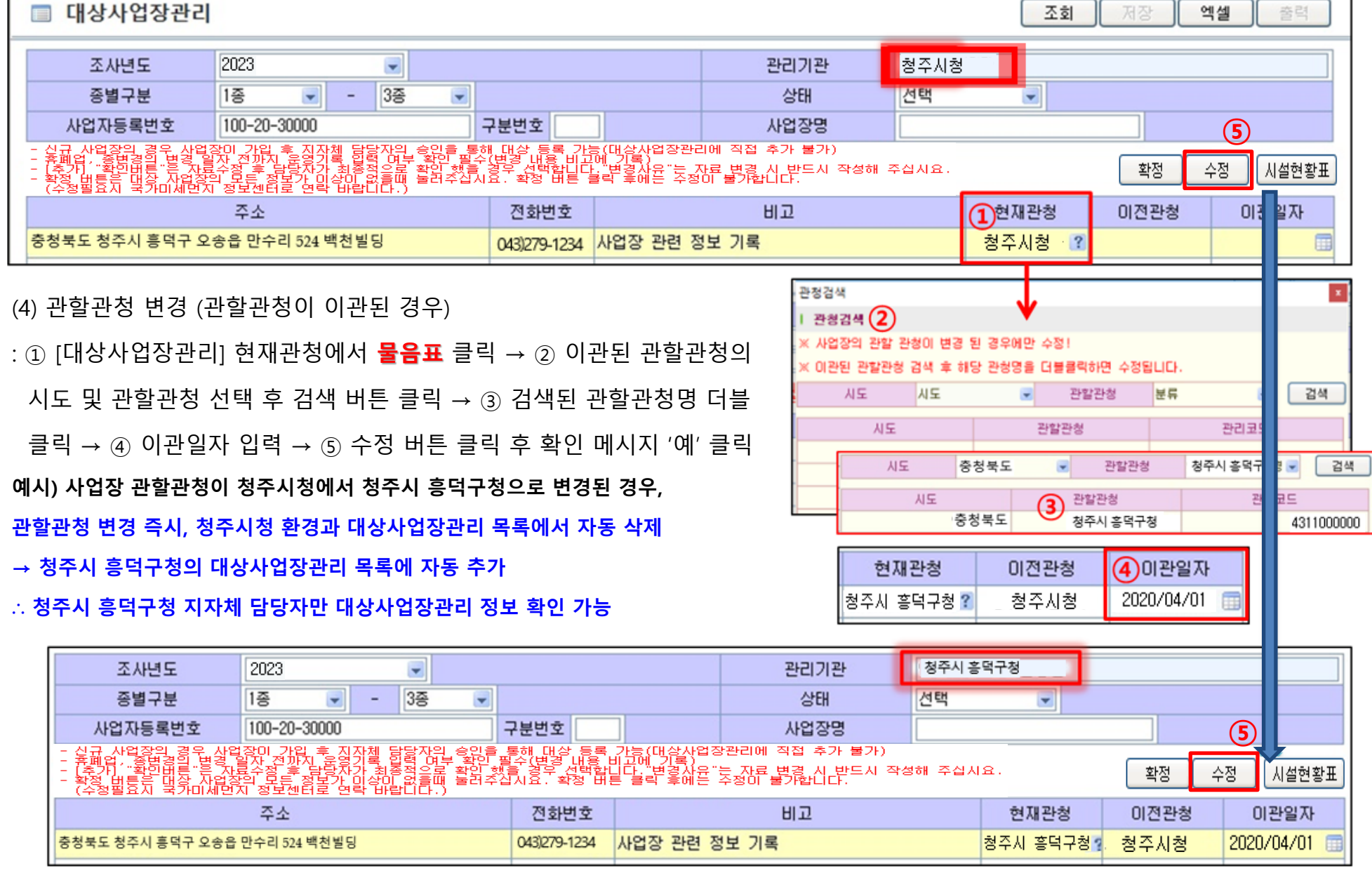

환경부 **20** 한경부 가능하게 하는 것이 있는 것이 있는 것이 아니라 이 사용 기능이 있는 것이 아니라 이 사용 기능이 있는 것이 아니라 이 사용 기능이 있는 것이 아니라 이 사용 기능이 있는 것이 아니라 이 사용 기능이 있다.

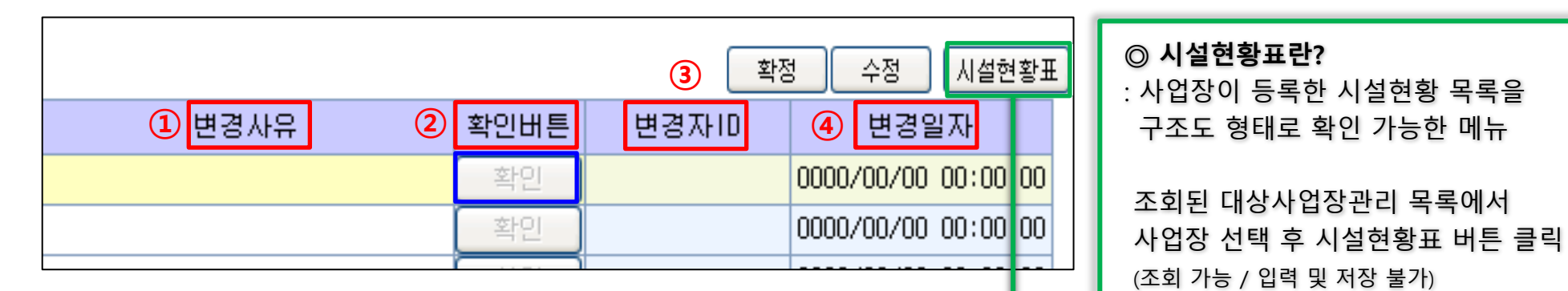

**대상사업장관리 정보 변경 이력 관리**

### **① 변경사유**

: 대상사업장관리 정보 수정 시 [대상사업장관리] 정보 변경 사유 기재

**② 확인버튼**

: [대상사업장관리] 정보 수정 후 최종 검토 완료 시, **확인** 버튼 클릭

**③ 변경자ID**

: [대상사업장관리] 정보를 변경한 담당자의 ID 정보가 자동 기록

### **④ 변경일자**

: [대상사업장관리] 정보를 변경한 변경일자 및 시각(시:분:초) 자동 기록

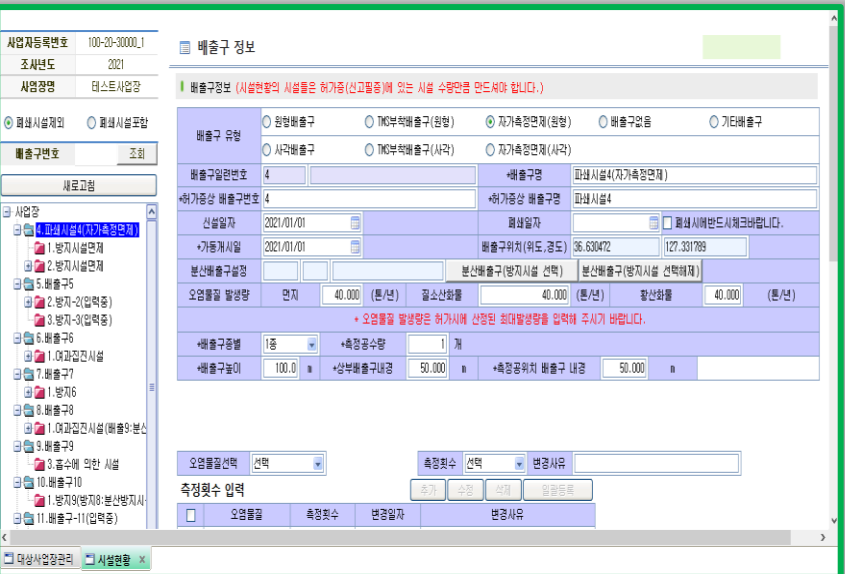

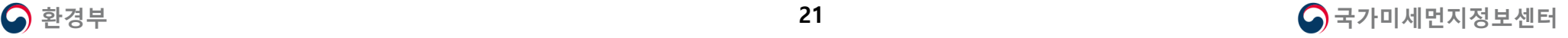

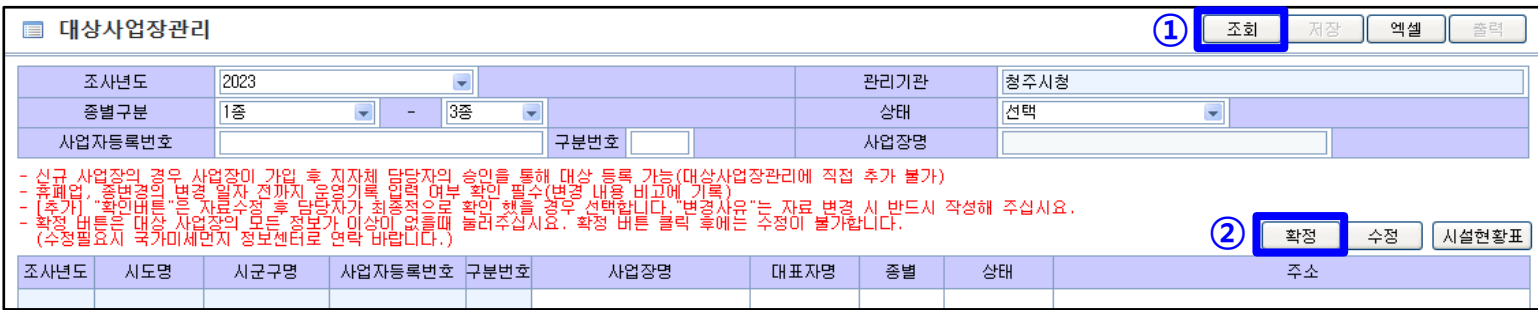

### **확정이란?**

: 각 지자체가 국가미세먼지정보센터에서 발송한 대상사업장관리 확정 공문 수신 이후 대상사업장관리 목록을 조회하여 사업장의 정보를 검토 및 확정하는 기능

### **[대상사업장관리 확정 방법]**

① 조사년도**(해당 연도 선택 필수)** 등 검색 조건 설정 후 조회 버튼 클릭

② 조회 시 확인된 대상사업장관리 정보가 맞을 경우, 확정 버튼 클릭

③ 확정 처리 이전 확인 메시지 창의 [예] 버튼 클릭 **(주의! 해당 버튼 클릭 시, 수정불가)**

④ 확정 완료를 알리는 알림 메시지 창의 [확인] 버튼 클릭

**※ 확정 이후 해당 연도의 대상사업장관리 정보는 수정불가** → 확정한 조사년도의 정보를 수정 희망할 경우, 국가미세먼지정보센터로 연락 필요 **▷ 상담번호 : 043-279-4592** (정보 수정 이후 확정 버튼 클릭하여 반드시 자료 확정 요망)

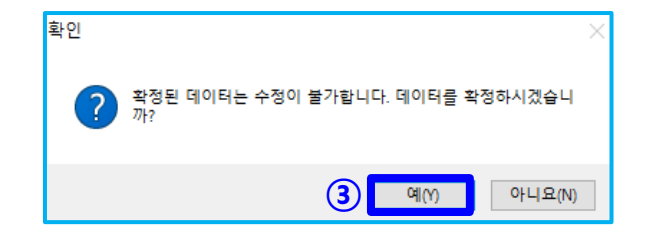

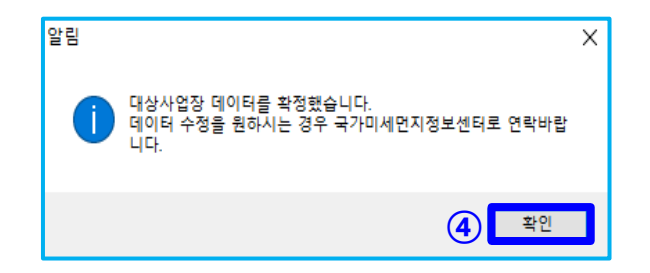

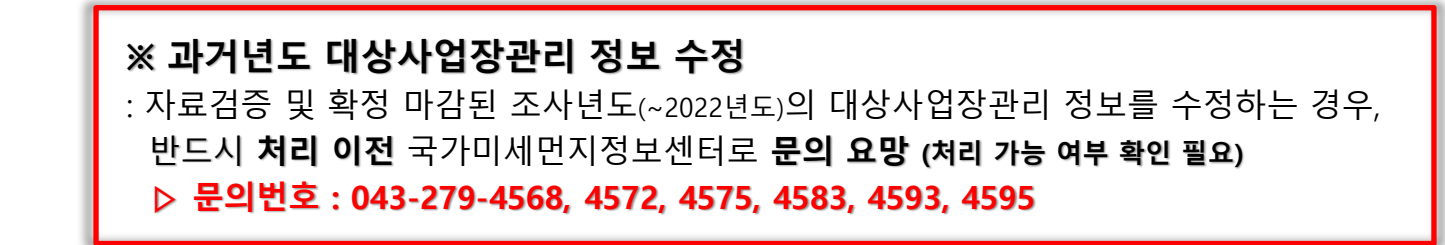

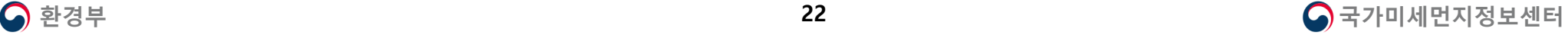

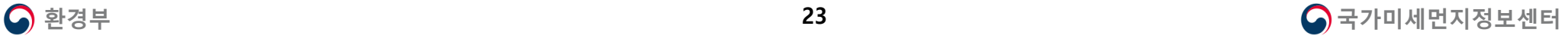

엑셀 버튼 클릭 시 조회된 목록의 정보를 엑셀 파일로 다운로드 가능

- 표의 "Χ" 글자를 더블클릭 시, 입력기한 내 자료가 입력되지 않은 일자와 배출구 및 방지시설 일련번호 조회 가능
- **["휴" (휴업) / "폐" (폐업)] : 사업장의 휴업 또는 폐업 기간에 해당되어 자료 확인 대상이 아닌 기간**
- **※ [" - " (미확인)] : 입력기한이 만료되지 않아 입력 여부가 확인되지 않은 기간**

 검색 조건에 따른 사업장의 월별 가동시간 및 시설운전사항에 대한 운영현황 확인 사업장이 입력기한 내 자료 입력을 완료한 경우 "○" 표시 / 입력기한 내 입력하지 않은 경우 "Χ" 표시

조회 버튼 클릭 **(주의! 관할 사업장 수가 많을 경우, 검색 조건 없이 조회 시 조회 속도 지연 가능성 有)**

 검색 조건 : 조사년도 / 사업자등록번호 및 구분번호 / 사업장명 (조사년도 선택 후 그 외 검색 조건을 입력하지 않고 조회할 경우, 해당 조사년도의 대상사업장관리 목록에 존재하는 관할 사업장 전체 조회)

[사업장관리] → [월별운영현황] 메뉴 클릭 → **기록보존 준수 현황** 탭 기본 조회

사업장의 국립환경과학원고시상 입력기한 내 운영기록 입력 여부를 확인하는 기능

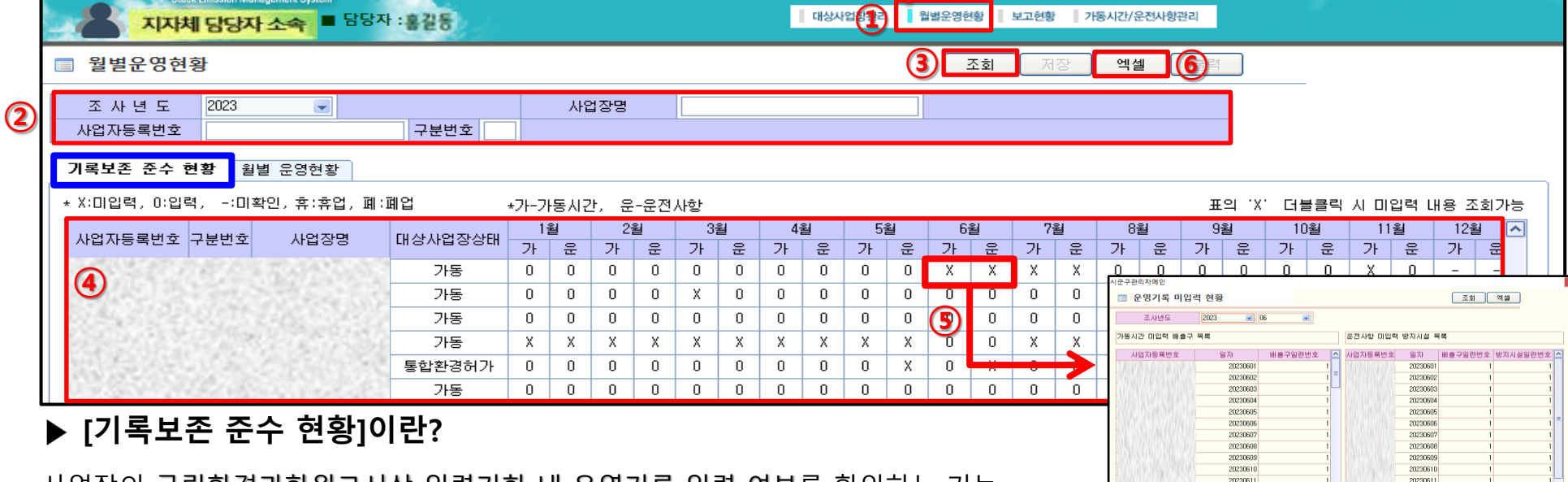

사업장관리

자료통계/조회

기본부과금 구비서류

사업장등록승인

SEMS 대기배출원관리시스템

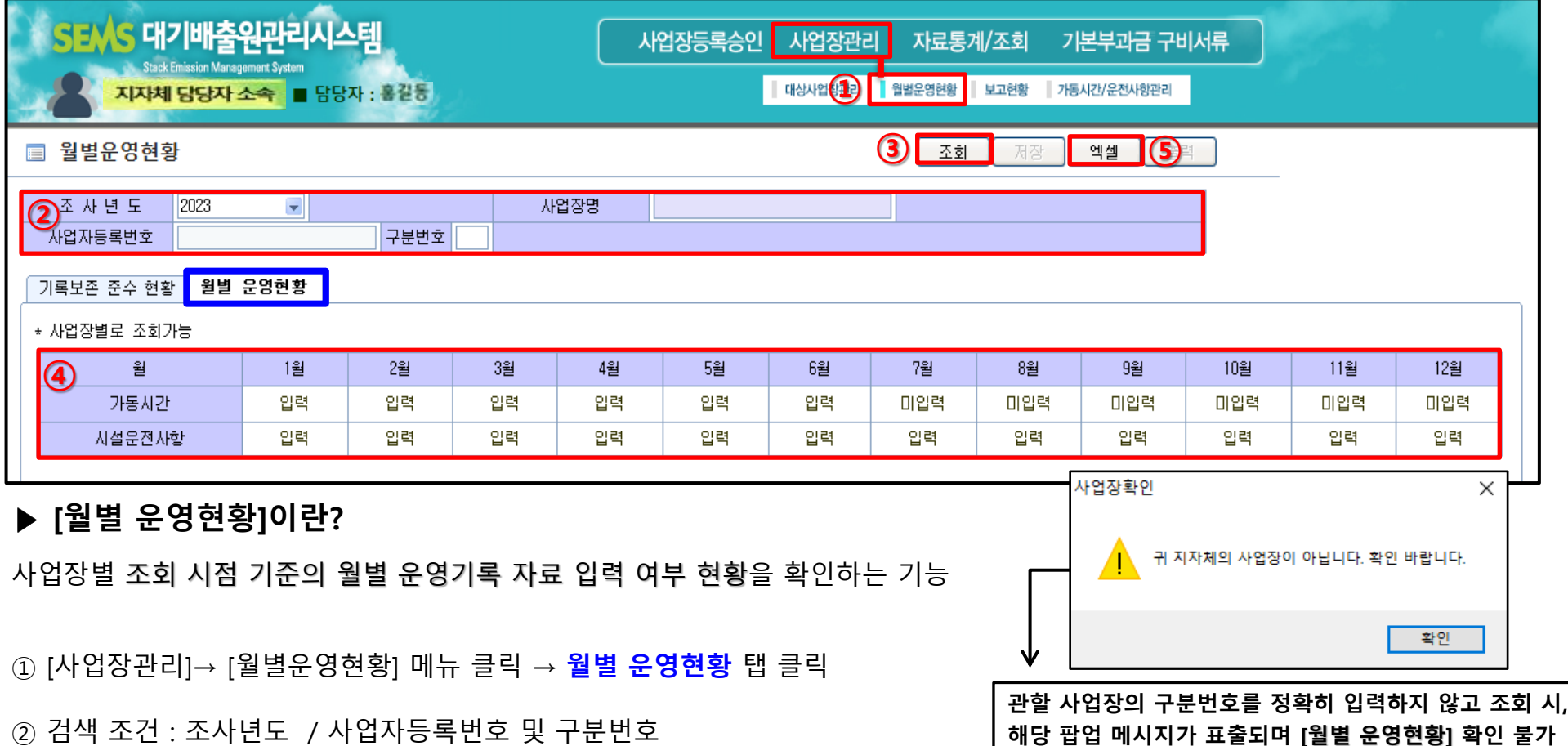

② 검색 조건 : 조사년도 / 사업자등록번호 및 구분번호

**(사업장 1개씩 개별 조회만 가능 / 사업장명 입력 불가)**

③ 검색 조건 입력 후 조회 버튼 클릭 시, ④ **해당 사업장의 현재 시점 입력 현황 확인 가능 (기록보존 준수 여부와 관계없는 조회 결과)**

- 운영기록을 전부 입력한 경우 "입력" 표시 / 운영기록이 입력되지 않은 경우 "미입력" 표시

- 표의 "미입력" 글자 더블클릭 시, 자료가 입력되지 않은 일자와 해당하는 배출구 및 방지시설 일련번호 조회 가능

⑤ 엑셀 버튼 클릭 시, 조회된 정보를 엑셀 파일로 다운로드 가능

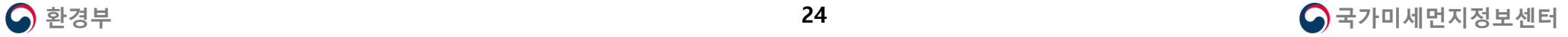

### **※ 운영기록 입력기한**

**국립환경과학원고시 제2018-43호 제6조(전산입력 방법)**

대기배출원관리시스템에 운영기록 및 자가측정에 관한 내용을 전산입력하는 방법은 다음 각항과 같다.

① 대기배출시설 및 방지시설의 신설ㆍ변경ㆍ가동개시ㆍ폐쇄 등의 입력내용은 다음 각 호와 같고, 모든 입력내용은 발생일로부터 다음 달까지 전산입력 하여야 한다. (이하 하위 내용 생략)

② 법 시행규칙 제52조 제3항의 규정에 따른 **자가측정의 대상 항목**에 대해 **발생일로부터 다음 달까지 입력**하여야 한다.

- ③ **배출시설 및 방지시설 일 가동시간의 전산입력**은 **다음 달 까지** 하여야 하며, 전산입력 전 까지는 법 시행규칙 별지 제7호 서식 또는 대기배출원관리시스템의 전산양식을 이용하여 기록ㆍ보존하여야 한다.
- ④ **방지시설 운영사항의 전산입력**은 **다음 달 까지** 하여야 하며, 전산입력 전 까지는 법 시행규칙 별지 제7호 서식 또는

대기배출원관리시스템의 전산 양식을 이용하여 기록ㆍ보존하여야 한다.

⑤ 사업장에서 사용한 **월 전력사용량, 월 원료사용량, 월 제품생산량, 월 연료사용량, 월 소각량**을 **다음 년도 1월까지 입력**하여야 한다.

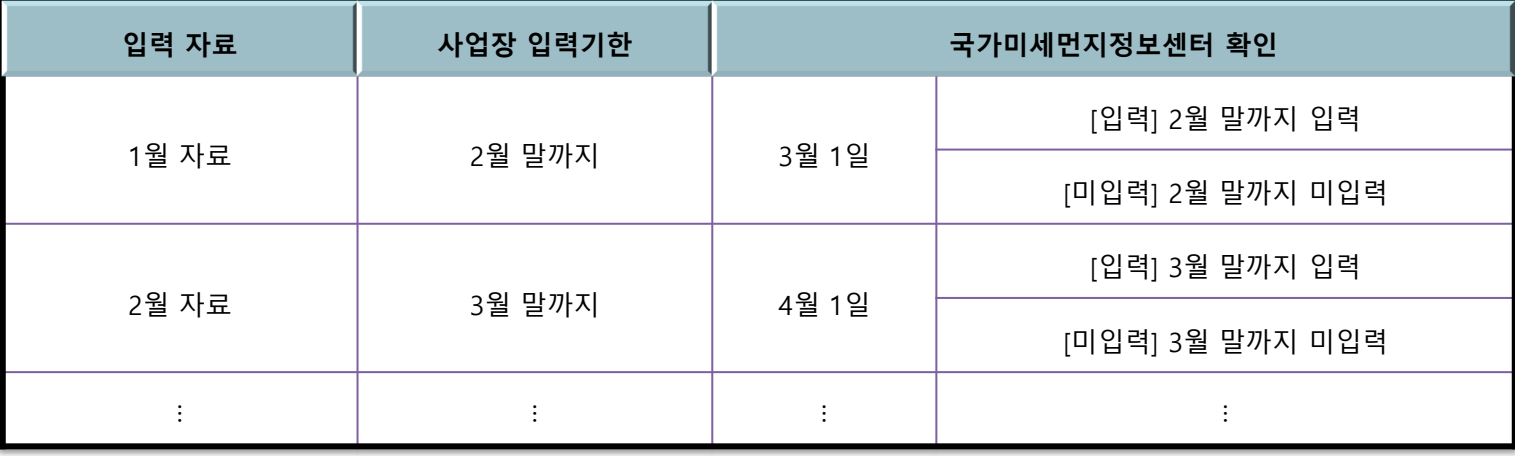

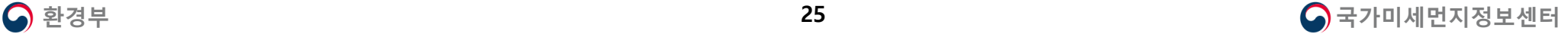

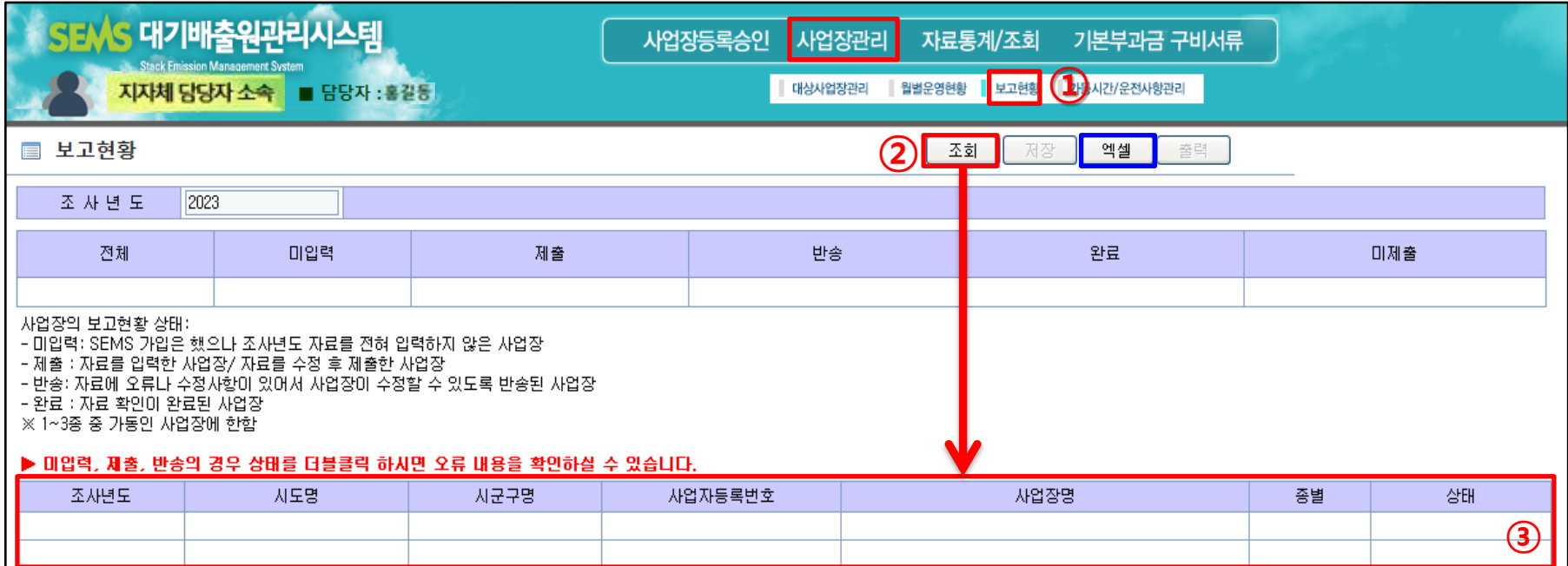

**1) 보고현황 :** 사업장의 한 해 자료 입력기한 마감 시점에 국가미세먼지정보센터에서 **전년도** 전체 운영기록을 확인하며

이에 따른 사업장별 자료검증 현황을 실시간으로 확인할 수 있는 기능

✓ 검증시기 예시) **※ 예시이므로 검증기간은 매년 상이할 수 있음**

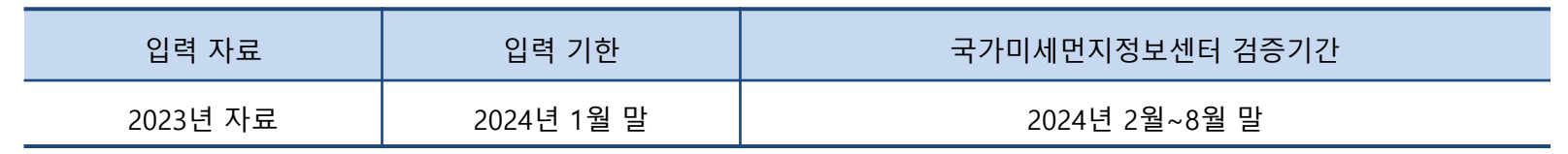

**2) 조회방법 :** ① [사업장관리]-[보고현황] 클릭 → ② 조회 버튼 클릭 **※ 엑셀 버튼 클릭 시 엑셀 파일로 다운로드 가능**

→ ③ 국가미세먼지정보센터에서 자료 확인 후 설정한 사업장의 검증 상태 확인 **(다음 장 이어서 설명)**

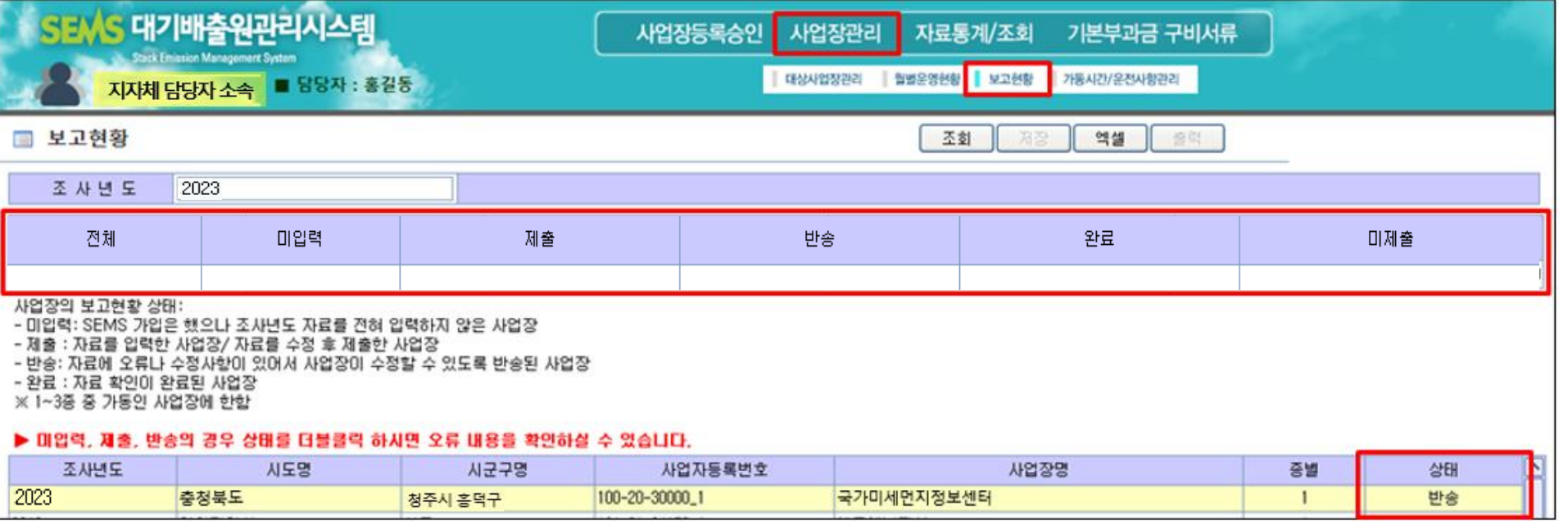

**3) 보고현황 상태 :** 대기종별 1~3종 중 **해당 조사년도의 [대상사업장관리] 상태 '가동/통합환경허가/사업자번호변경' 사업장** 조회 가능

- 제출 : 해당년도에 자료를 입력하였으며, 자료 수정 후 검증 자료를 제출한 사업장 **(해당 상태의 경우, 검증년도의 자료 수정 불가)**

- 완료 : 해당년도의 입력 자료에 오류가 존재하지 않아 자료 확인이 완료된 사업장 **(해당 상태의 경우, 검증년도의 자료 수정 불가)**

- 미입력 : SEMS에 사용자 등록되어 있으나, 해당년도에 입력된 자료가 없는 사업장

- 반송 : 해당년도의 검증내역에 오류가 존재하여 반송 처리된 사업장 **(자료 수정 후 제출 필요)**

**※ 해당 조사년도의 대상사업장관리 상태가 미가동 / 휴업 / 폐업 / 미설치 상태인 사업장의 경우,**

**SEMS에 해당 조사년도 운영기록 자료가 존재하지 않는 관계로 보고현황 목록에 표출되지 않음**

- 미제출 : 검증 기한 만료 시점까지 오류 존재하나 자료 수정 및 제출하지 않은 사업장

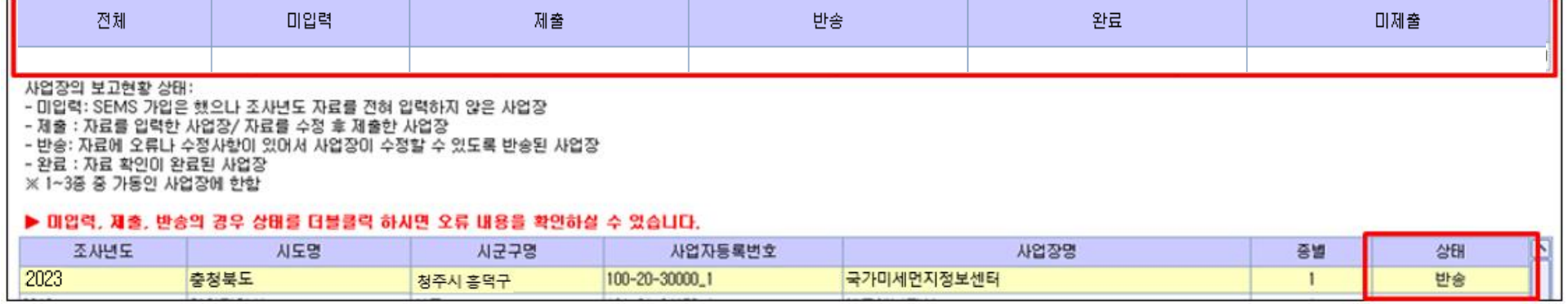

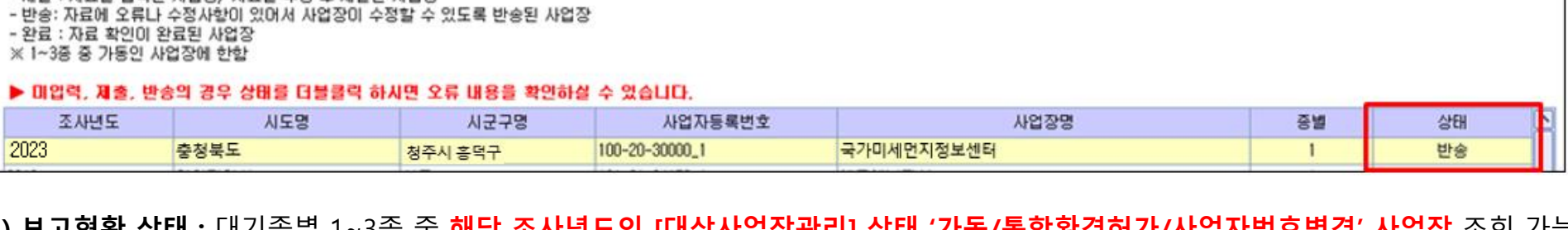

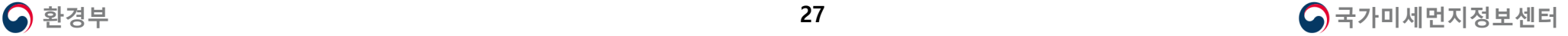

**3-4 가동시간/운전사항관리 사업장관리**

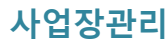

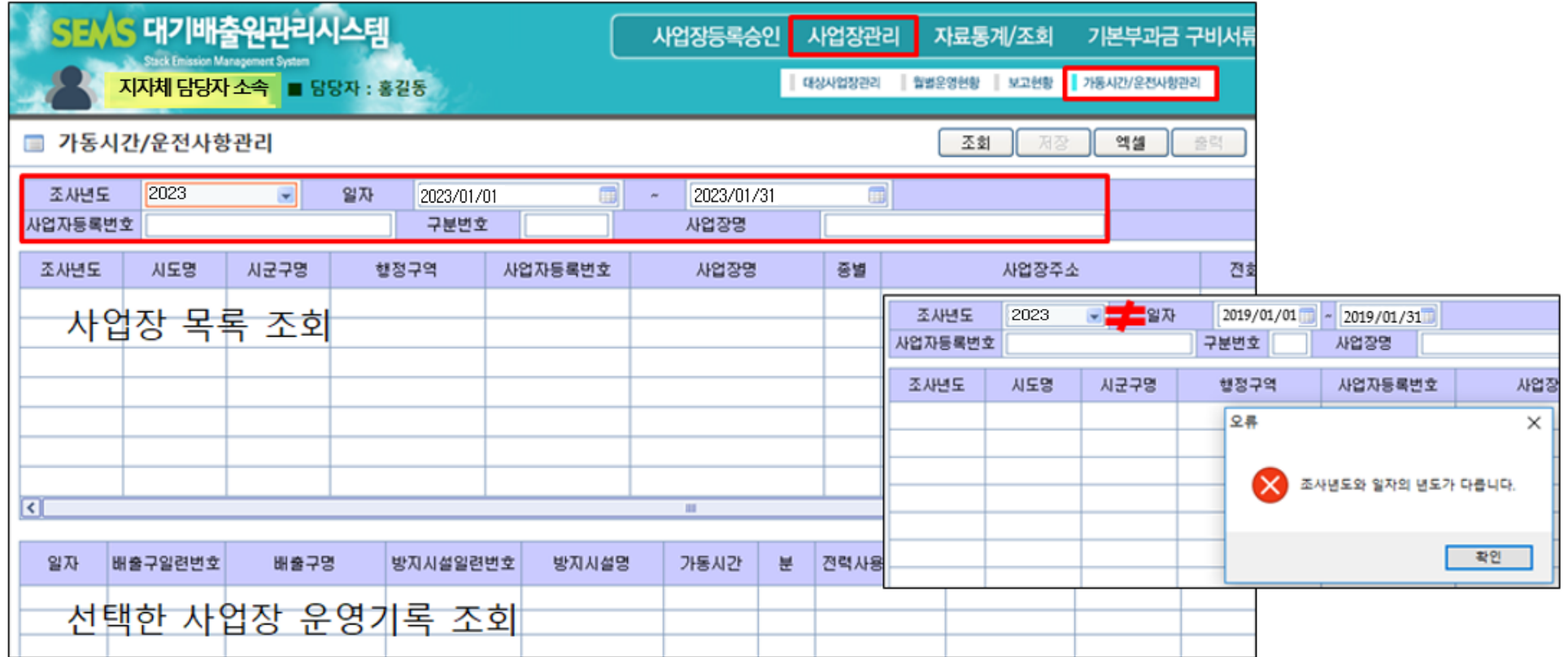

### **가동시간/운전사항관리란?**

: 사업장이 입력한 운영기록 중 가동시간과 시설운전사항 자료를 일괄적으로 조회할 수 있는 기능

◎ 검색 조건 : 조사년도 / 일자 / 사업자등록번호 및 구분번호 / 사업장명 **(조사년도 선택 후 검색 조건을 입력하지 않고 조회할 경우 모든 사업장 목록이 조회됨)**

### **※ 선택한 조사년도와 일자에 입력된 연도가 상이할 경우, 오류 메시지 표출되며 조회 불가**

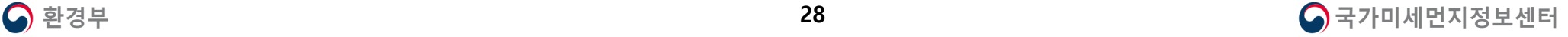

### **3-4 가동시간/운전사항관리 사업장관리**

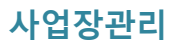

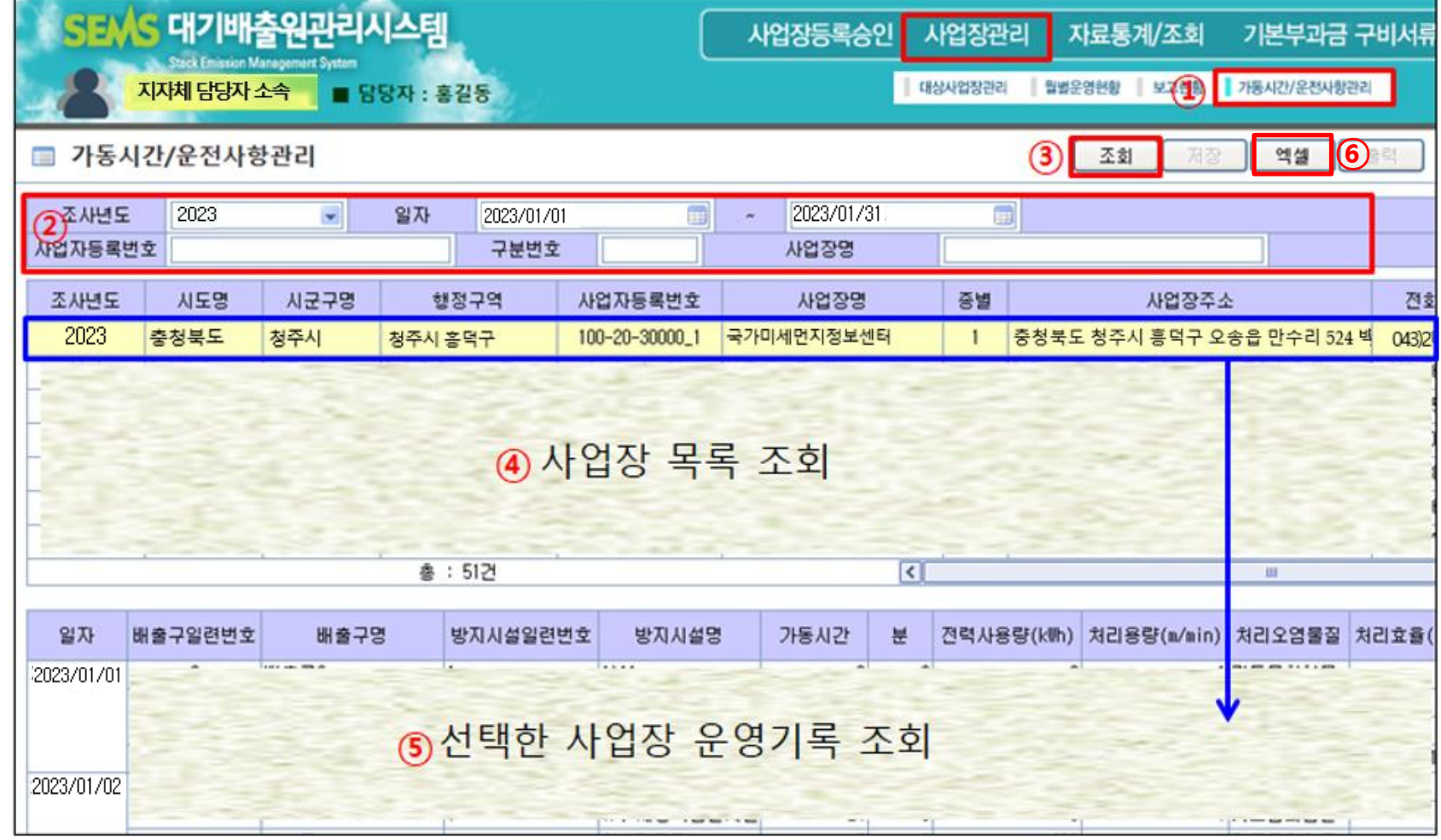

**조회방법 :** ① [사업장관리]-[가동시간/운전사항관리] 클릭 → ② 검색 조건 확인 → ③ 조회 버튼 클릭

→ ④ 검색 조건에 따른 사업장 목록 확인 **(목록에서 가동시간/운전사항 자료를 확인할 사업장 더블클릭)**

 $\rightarrow$   $\odot$  선택한 사업장의 가동시간/운전사항 자료 확인  $\rightarrow$   $\odot$  엑셀 버튼 클릭 시 엑셀 파일 다운로드 가능

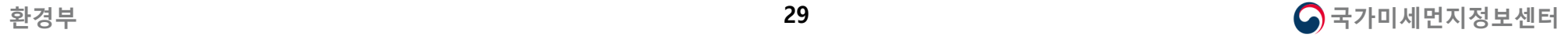

# **Contents**

## **5. 기본부과금 구비서류**

**4. 자료통계조회**

**3. 사업장관리**

**2. 사업장등록승인**

**1. SEMS 시스템 접속**

### **★ 자료통계/조회는 대상사업장관리에서 상태가 가동인 사업장만 조회 가능**

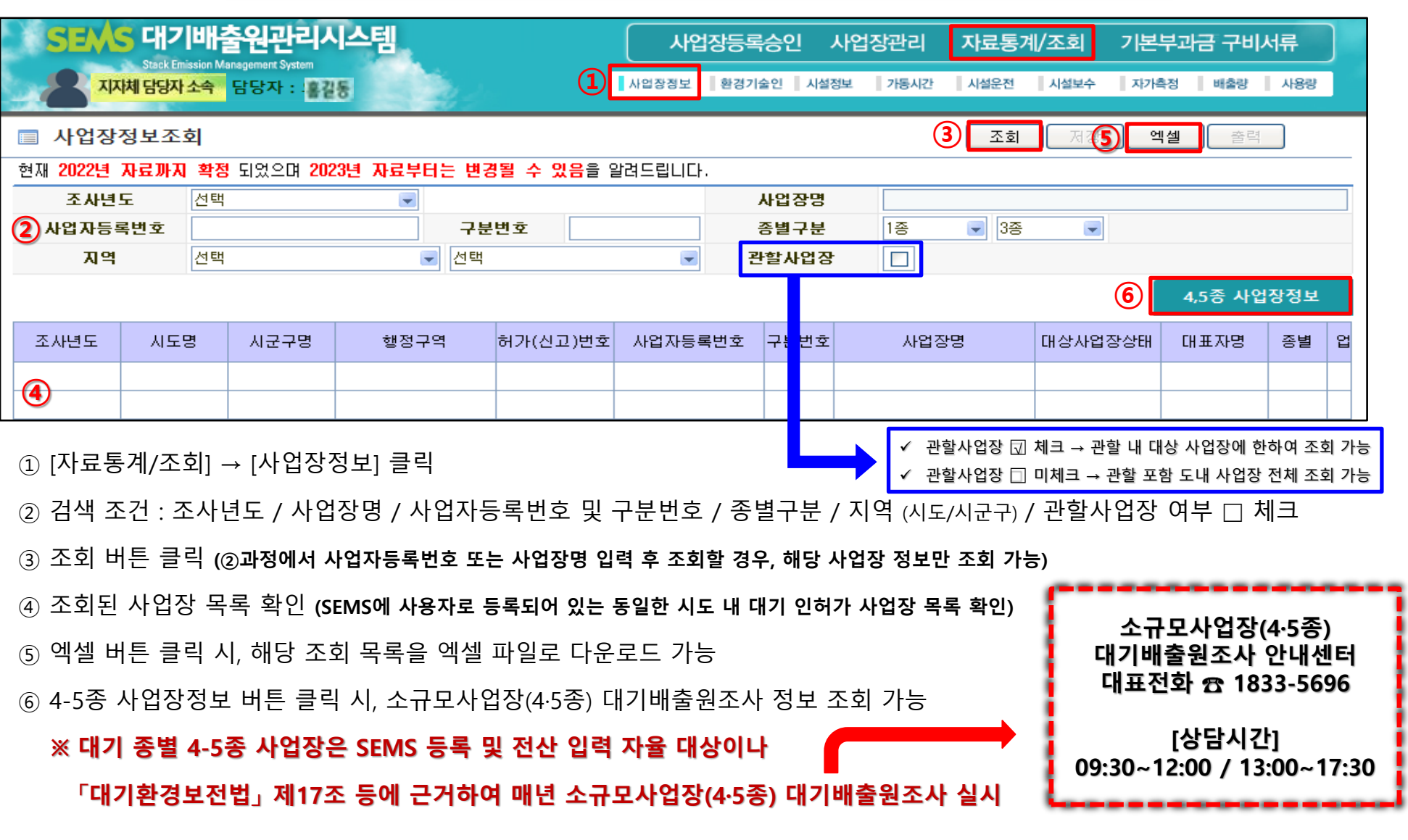

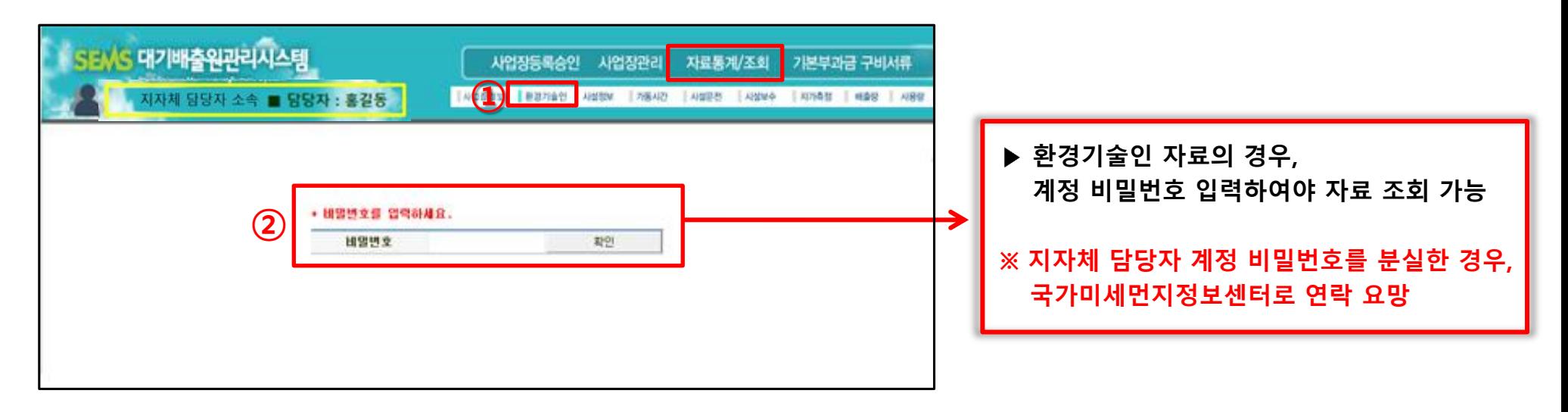

① [자료통계/조회] → [환경기술인] 클릭

② 지자체 담당자 계정 암호 입력

③ 검색 조건 : 조사년도 / 사업장명 / 환경기술인명

/ 사업자등록번호 및 구분번호 / 종별구분

 $/$  지역 (시도/시군구) / 관할사업장 여부  $\Box$  체크

**(사업자등록번호 및 사업장명 및 환경기술인명 입력 후 조회 시,**

**해당하는 조건의 특정 사업장 정보만 조회 가능)**

④ 조회 버튼 클릭

⑤ 조회된 목록에서 환경기술인 정보 확인

⑥ 엑셀 버튼 클릭 시, 엑셀 파일로 다운로드 가능

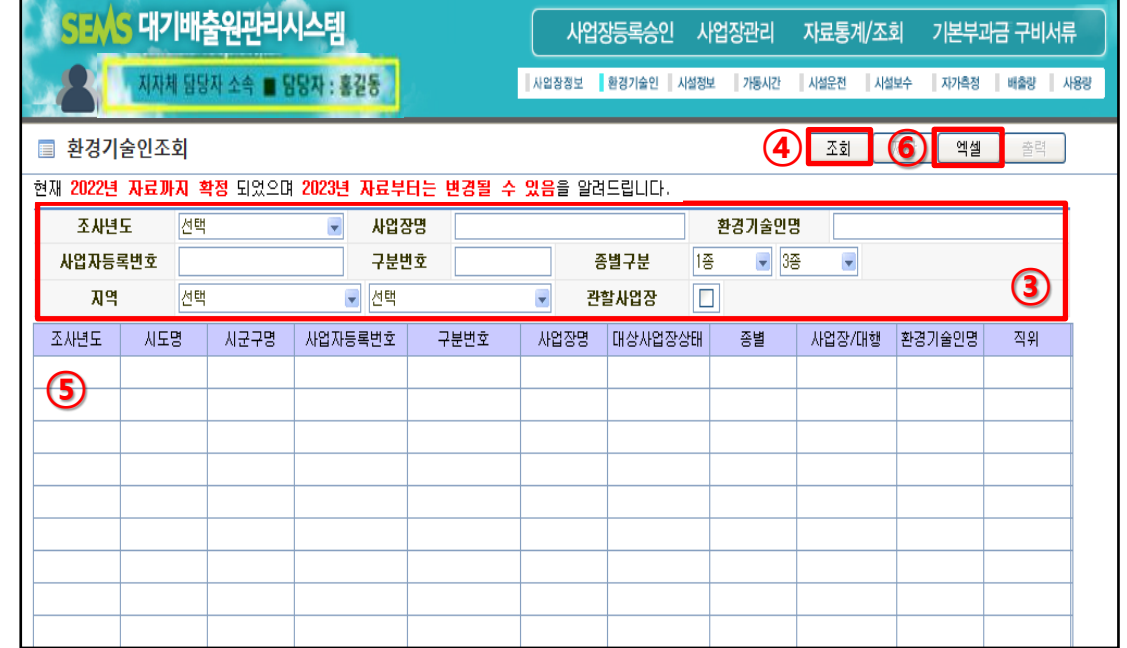

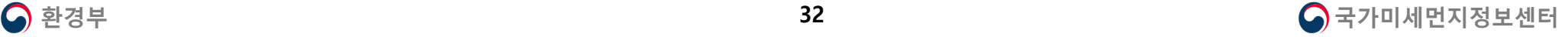

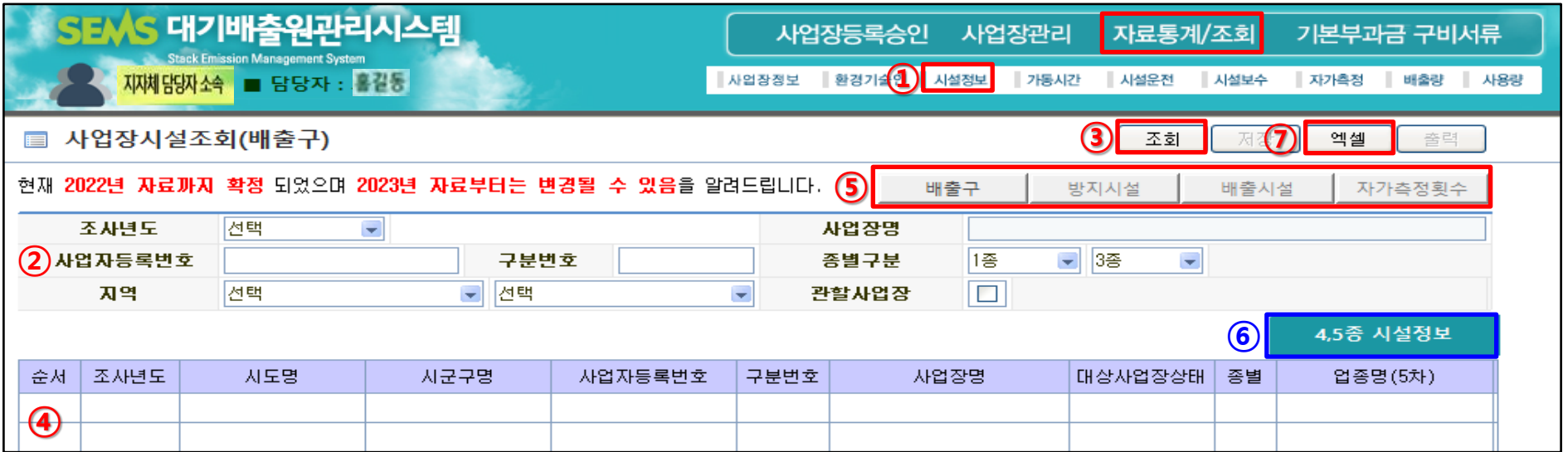

[자료통계/조회] → [시설정보] 클릭

검색 조건

: 조사년도 / 사업장명 / 사업장등록번호 및 구분번호 / 종별구분 / 지역 ⑴도/시군구) / 관할사업장 여부 □ 체크

조회 버튼 클릭 **(검색 조건에 사업자등록번호 / 사업장명 입력 후 조회 시, 특정 사업장 정보만 확인 가능)**

조회된 목록에서 사업장별 시설 정보 확인

 **시설별 조회 가능 →** 배출구 / 방지시설 / 배출시설 / 자가측정횟수 버튼 클릭 시, 각 시설별 조회 페이지 이동 **(다음 장에 이어서 시설별 조회 화면 설명)**

4,5종 시설정보 버튼 클릭 시, 소규모사업장(4·5종) 대기배출원조사 정보 조회 가능

엑셀 버튼 클릭 시, 해당 조회 목록을 엑셀 파일로 다운로드 가능

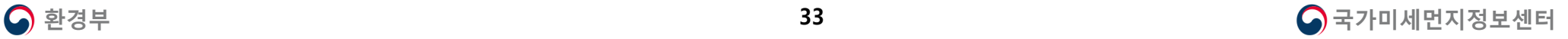

### **사업장 시설 조회 (방지시설)**

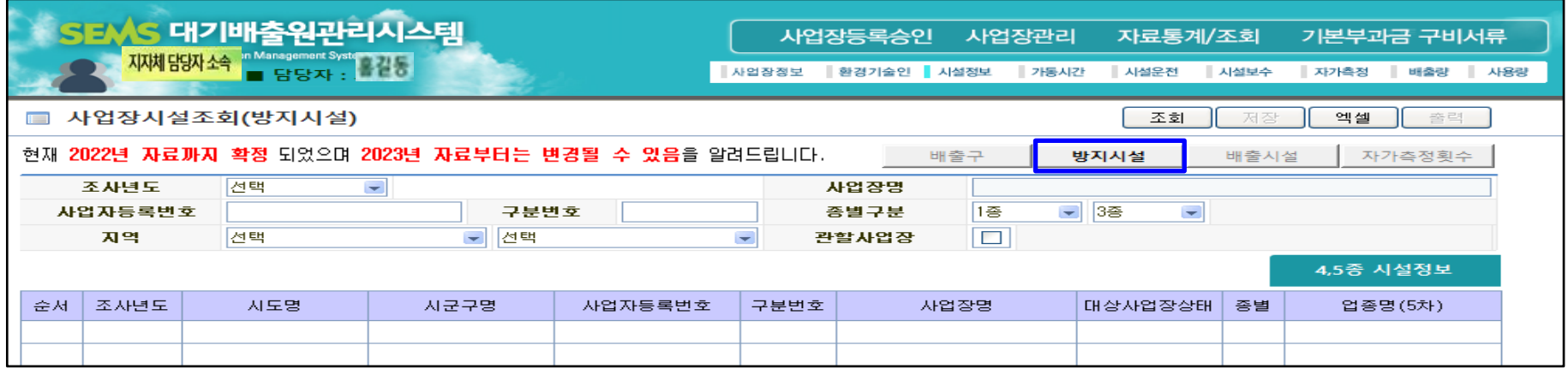

### ※ 적산전력계 수량 및 전력계 배율 자료는 2019년부터 수집된 정보 (2013년~2018년 조회 시, 빈칸으로 표시되며 자료 확인 불가)

### **사업장 시설 조회 (배출시설)**

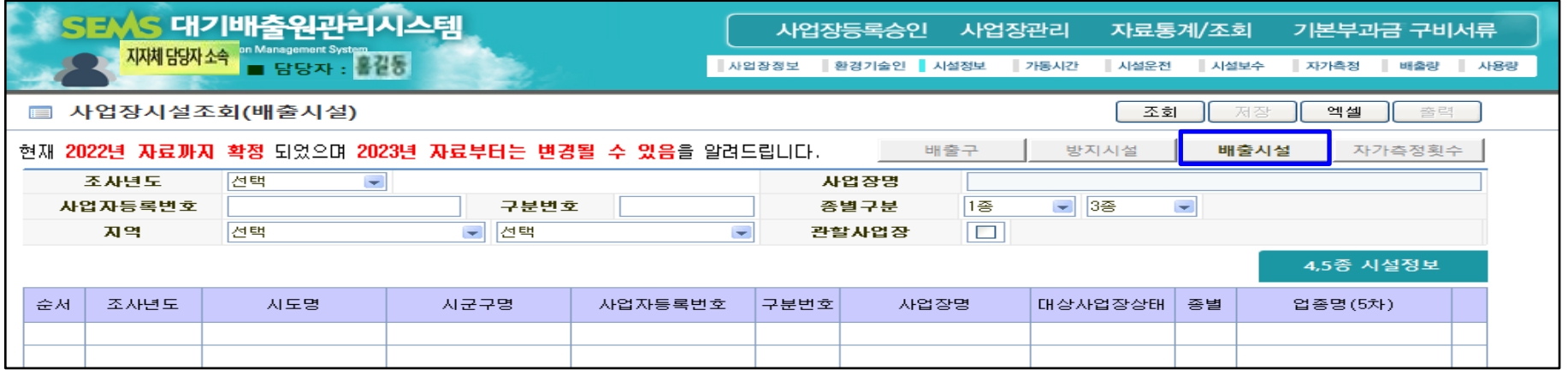

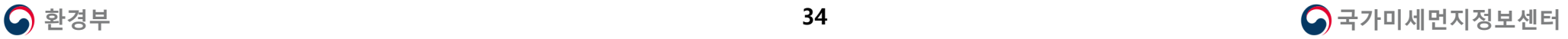

### ▶ 자가측정 횟수 조회

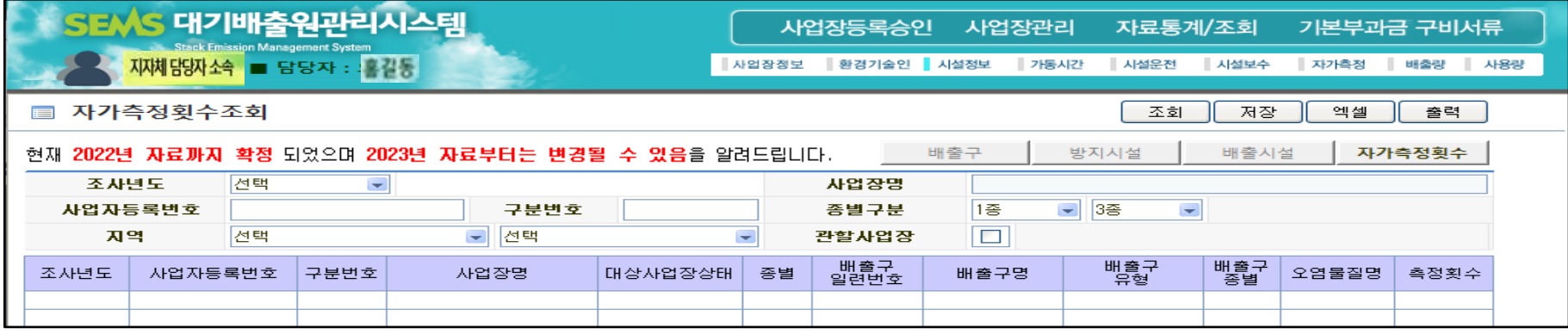

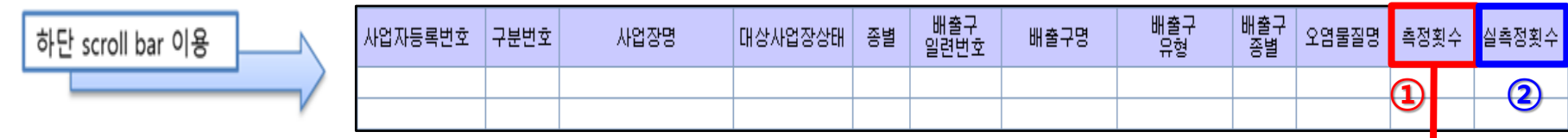

### **① 측정횟수**

: 사업장이 배출구 정보에 입력한 오염물질별 법적 주기 측정횟수 **※ [사업장관리]-[대상사업장관리]에 등록된 관할사업장에 한하여 [대상사업장관리] 메뉴의 [시설현황표] 기능을 이용해 배출구 정보의 측정횟수 입력 정보 조회 가능**

### **② 실측정횟수**

: 사업장이 입력한 자가측정사항 자료에 따라 산정된

각 배출구의 오염물질별 실제 자가측정 횟수

### **※ [자료통계/조회] – [자가측정] 메뉴에서 상세 자료 조회 가능**

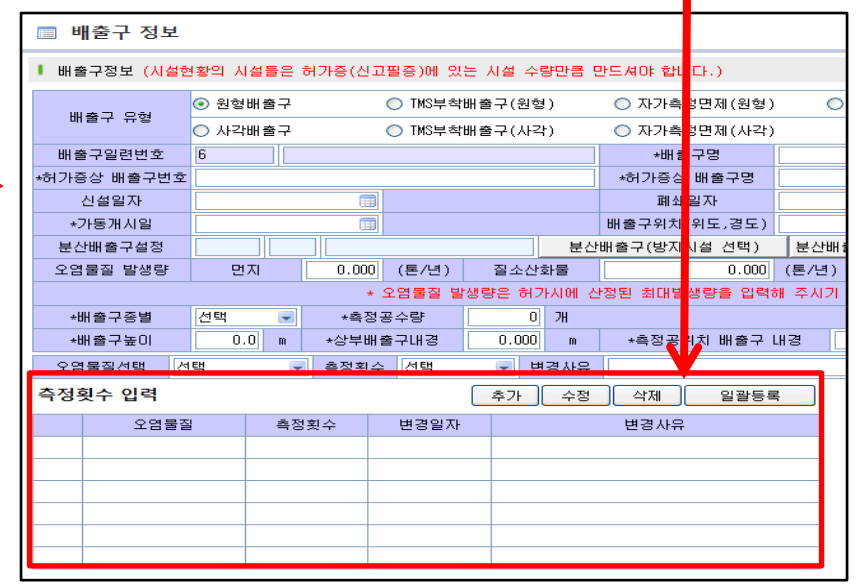

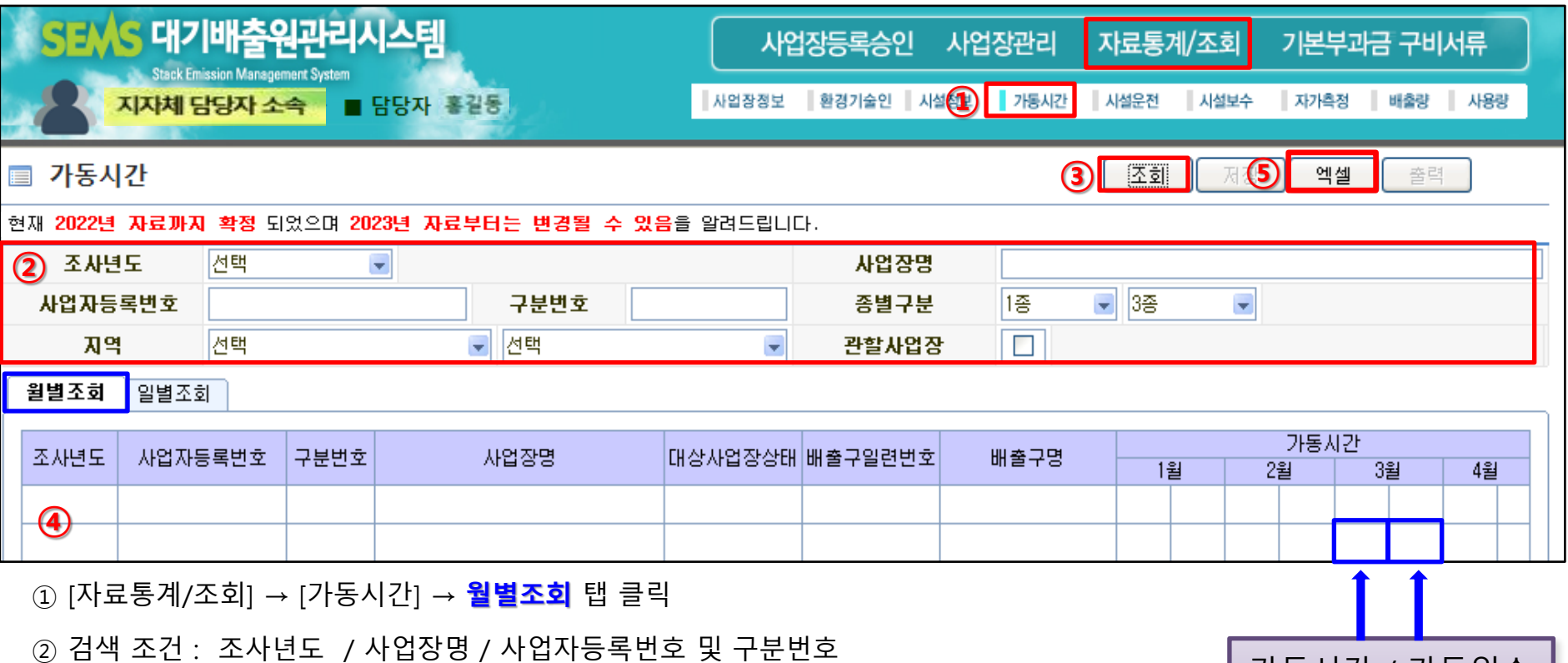

/ 종별구분 / 지역 (시도/시군구) / 관할사업장 여부 □ 체크

③ 조회 버튼 클릭 **(검색 조건에 사업자등록번호 / 사업장명 입력 후 조회 시, 특정 사업장 정보만 확인 가능)**

④ 조회된 월별조회 목록에서 배출구별 가동시간/가동일수 자료 확인

⑤ 엑셀 버튼 클릭 시, 해당 조회 목록을 엑셀 파일로 다운로드 가능

**※ 가동시간은 배출구 기준으로 월별 가동시간 합산 결과가 조회됨**

**※ 일자별 가동시간 확인방법 : (1) 일별조회 탭에서 조회 or (2) [사업장관리] - [가동시간/운전사항관리] 메뉴에서 조회**

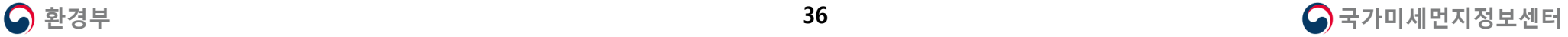

가동시간 / 가동일수

(좌) (우)

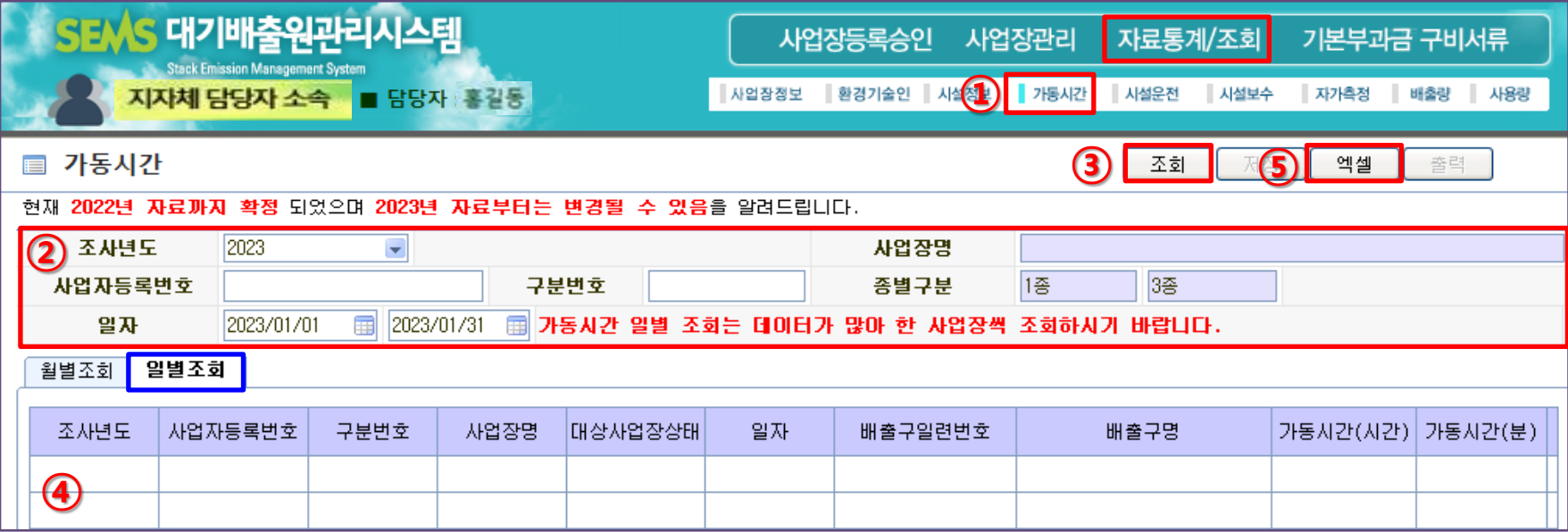

① [자료통계/조회] → [가동시간] → **일별조회** 탭 클릭

② 검색 조건 : 조사년도 / 사업자등록번호 및 구분번호 / 일자 입력 **(전체 필수 입력 조건)**

**(사업장명 및 종별구분 항목은 입력 및 변경 불가)**

**※ 일자를 정확히 기재하지 않거나 조사년도와 일자에 입력된 연도가 상이할 경우, 가동시간 자료 조회 불가**

**주의! ) 해당 사업장에 설치된 배출구 시설이 많을 경우,**

**일 년 전체 자료 조회 시에 조회 속도가 지연될 수 있으므로 월별 조회 권고**

③ 조회 버튼 클릭

④ 조회된 일별조회 목록에서 배출구의 일자별 가동시간 자료 확인

⑤ 엑셀 버튼 클릭 시, 해당 조회 목록을 엑셀 파일로 다운로드 가능

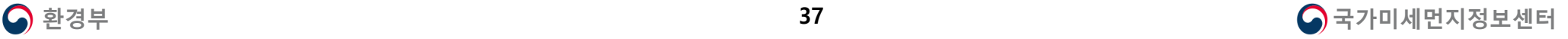

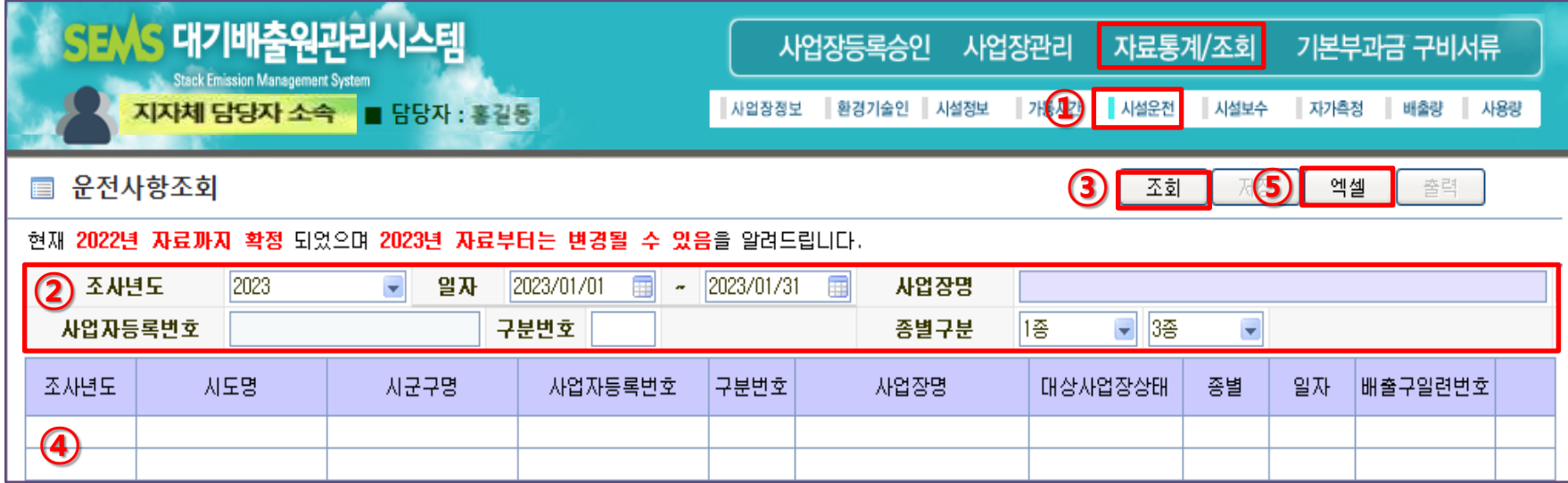

### ① [자료통계/조회] → [시설운전] 클릭

② 검색 조건 : 조사년도 / 일자 / 사업자등록번호 및 구분번호 / 종별구분 **(전체 필수 입력 조건**) ③ 조회 버튼 클릭

**※ 일자를 정확히 넣지 않거나 조사년도와 일자에 입력된 연도가 상이할 경우, 운전사항 자료 조회 불가**

**주의! ) 해당 사업장에 설치된 방지시설 및 적산전력계가 많을 경우,**

**일 년 전체 자료 조회 시에 조회 속도가 지연될 수 있으므로 월별 조회 권고**

④ 조회된 목록에서 운전사항 자료 확인 **(방지시설 전력검침량 및 약품사용량)** ⑤ 엑셀 버튼 클릭 시, 파일 다운로드 가능

### **※ 연도별 적산전력계 전력량(kWh) 입력 기준**

- **- 2013년~2018년 : 적산전력계 일일 전력 사용량 입력**
- **- 2019년~현재 : 적산전력계 누적 전력 검침량 입력**
- **- 적산전력계 부착여부 '제외' 설정된 방지시설의 경우, [전력 사용량] 혹은 [전력 검침량] 항목이 빈칸으로 표시됨**

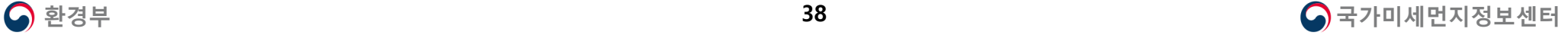

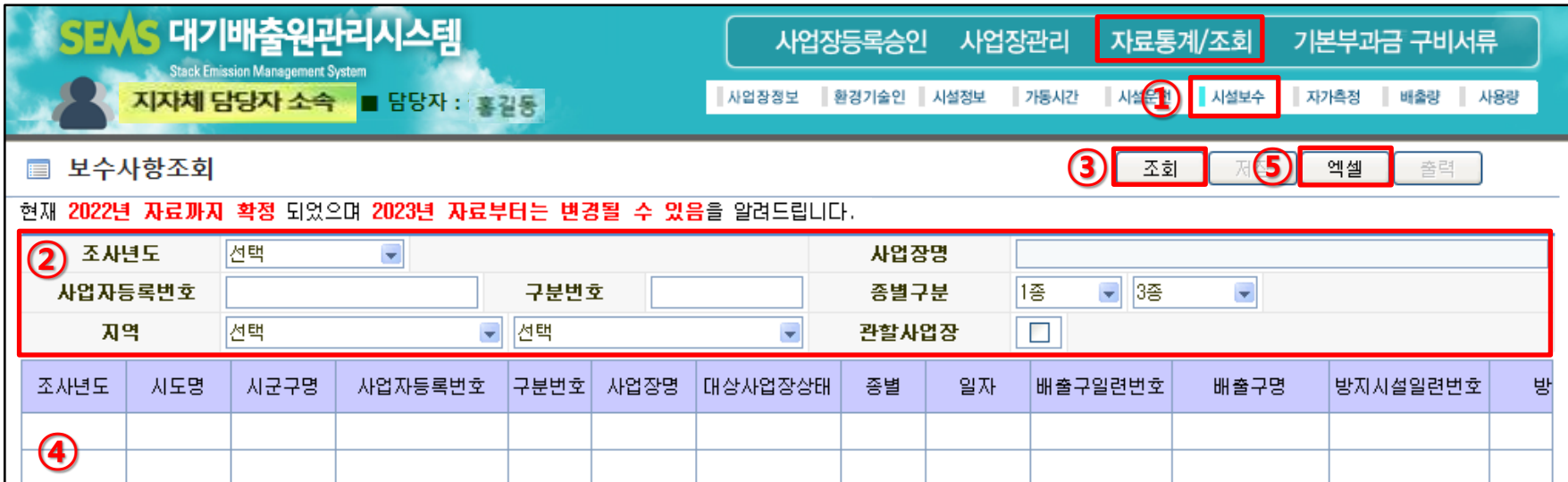

[자료통계/조회] → [시설보수] 클릭

② 검색 조건 : 조사년도 / 사업장명 / 사업자등록번호 및 구분번호 / 종별구분 / 지역 (시도/시군구) / 관할사업장 여부 □ 체크

조회버튼 클릭 **(검색 조건에 사업자등록번호 / 사업장명 입력 후 조회 시, 특정 사업장 정보만 확인 가능)**

조회된 목록에서 보수사항 자료 확인

엑셀 버튼 클릭 시, 조회 목록을 엑셀 파일로 다운로드 가능

**※ 시설보수사항은 사업장의 방지시설에 대한 보수내역이 있을 시에만 입력하는 자료이며, 방지시설 보수가 없을 경우 혹은 사업장이 아직 보수내역을 입력하지 않은 경우는 자료가 조회되지 않을 수 있음**

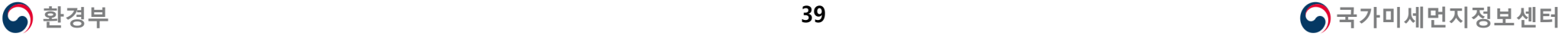

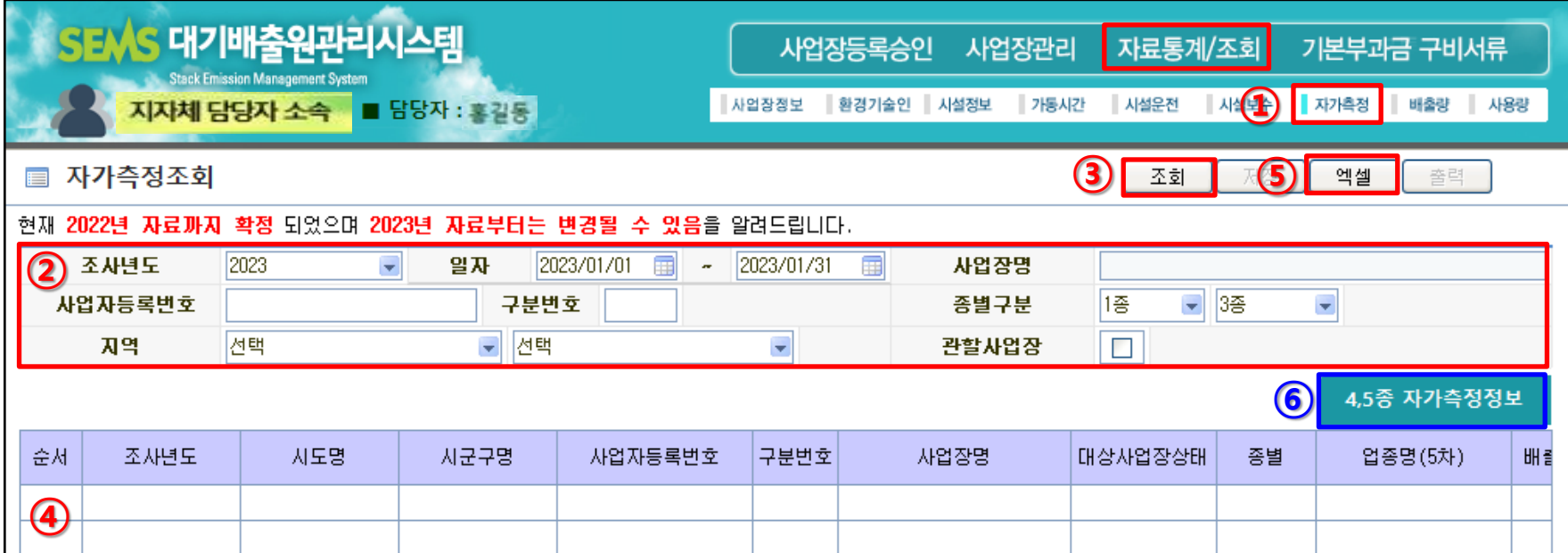

[자료통계/조회] → [자가측정] 클릭

② 검색 조건 : 조사년도 / 일자 / 사업장명 / 사업자등록번호 및 구분번호 / 종별구분 / 지역 (시도/시군구) / 관할사업장 여부 □ 체크 **※ 일자를 넣지 않거나 조사년도와 측정일자에 입력된 연도가 상이할 경우, 자가측정 조회 불가**

**주의! ) 자료가 많을 경우, 조회 속도가 지연될 수 있으므로 사업자등록번호 및 구분번호 입력 후 조회 권고**

조회 버튼 클릭 **(검색 조건에 사업자등록번호 / 사업장명 입력 후 조회 시, 특정 사업장 정보만 확인 가능)**

조회된 목록에서 자가측정 자료 확인

엑셀 버튼 클릭 시, 조회 목록을 엑셀 파일로 다운로드 가능

4,5종 자가측정정보 버튼 클릭 시, 소규모사업장(4·5종) 대기배출원조사 정보 조회 가능

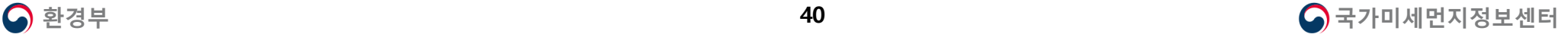

### **4-8 배출량 조회 자료통계조회**

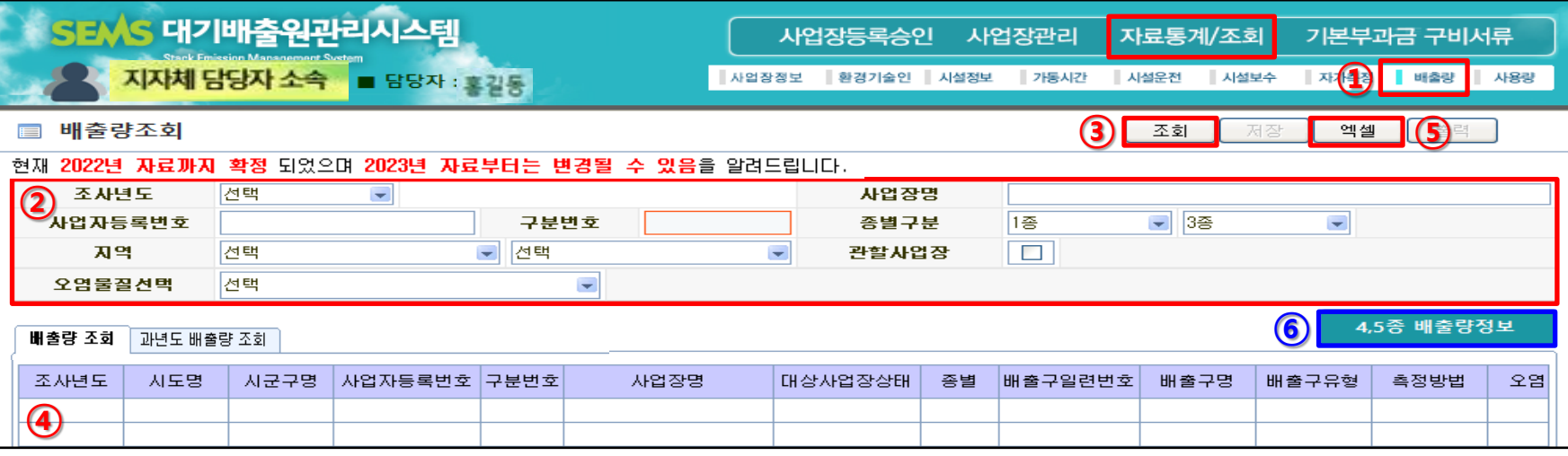

① [자료통계/조회] → [배출량] 클릭 → **[배출량 조회]** 탭 클릭 시, 자료 미확정 연도의 배출량 조회 가능

② 검색 조건 : 조사년도 / 사업장명 / 사업자등록번호 및 구분번호 / 종별구분

/ 지역 (시도/시군구) / 관할사업장 여부 □ 체크 / 오염물질선택

③ 조회 버튼 클릭 **(검색 조건에 사업자등록번호 / 사업장명 입력 후 조회 시, 특정 사업장 정보만 확인 가능)**

④ 조회된 목록에서 배출량 자료 확인

**※ 사업장이 [배출량 산정] 버튼을 클릭하지 않은 조사년도 자료는 조회 불가**

**※ 미확정 연도의 배출량 자료는 사업장의 [배출량 산정] 시점에 따라 실시간 조회되므로,**

**자료 수정 등으로 인해 배출량을 여러 차례 산정한 경우는 조회 시점마다 자료가 상이할 수 있음**

⑤ 엑셀 버튼 클릭 시, 엑셀 파일로 다운로드 가능

**⑥ 4,5종 배출량정보 버튼 클릭 시, 소규모사업장 자료 조회 가능**

▲ <mark>◆</mark> 환경부 경기 - 국가미세먼지정보센터 **※ 배출량은 해당 조사년도의 다음 연도 말에 확정되며, 확정 이전에는 사업장의 자료 입력 및 배출량 산정 시점에 따라 변경될 수 있음**

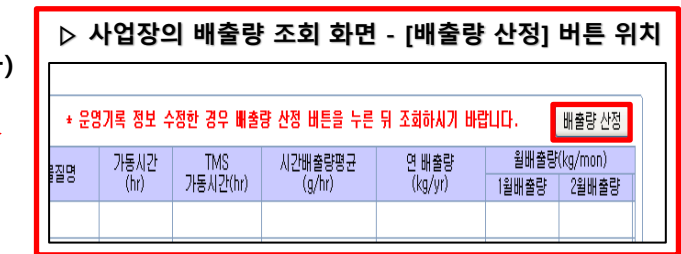

### **4-8 배출량 조회 자료통계조회**

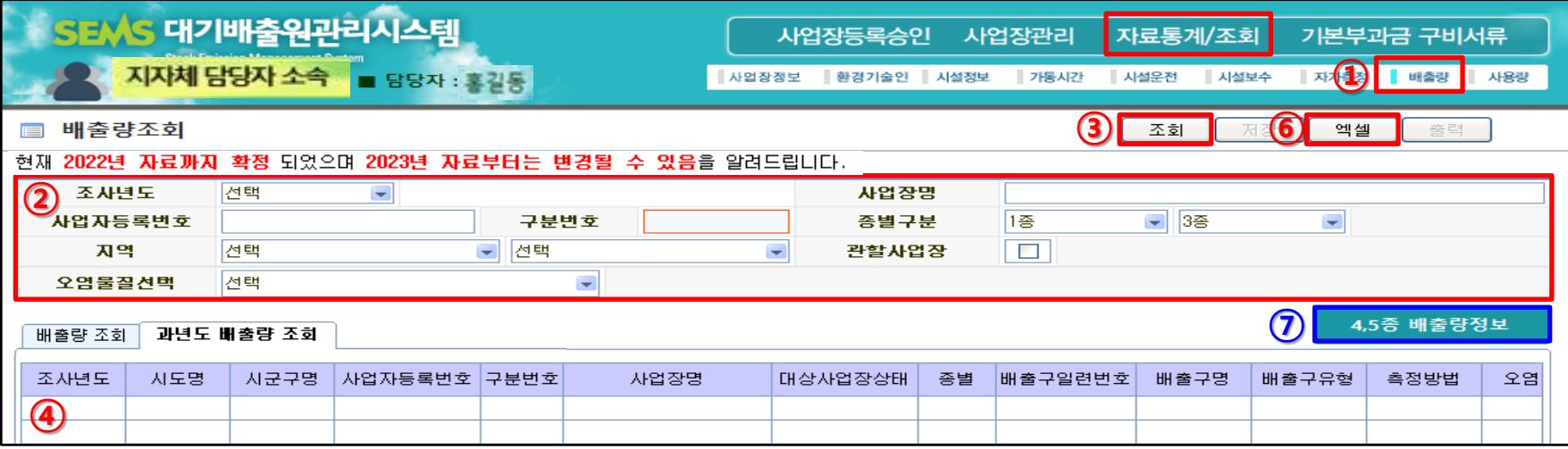

[자료통계/조회] → [배출량] 클릭 → **[과년도 배출량 조회]** 탭 클릭 시, 확정년도의 배출량 조회 가능

검색 조건 : 조사년도 / 사업장명 / 사업자등록번호 및 구분번호 / 종별구분

/지역 (시도/시군구) / 관할사업장 여부 □ 체크 / 오염물질선택

조회 버튼 클릭 **(검색 조건에 사업자등록번호 / 사업장명 입력 후 조회 시, 특정 사업장 정보만 확인 가능)**

조회된 목록에서 배출량 자료 확인

**※ 원형 / 사각 / 기타 / TMS부착 / 자가측정면제 유형 배출구의 배출량 조회 가능**

**※ '배출구없음' 유형 배출구는 배출량 조회 불가 (사업장 담당자에 유형 검토하도록 지도 필요)**

배출량 산정방법 :

홈페이지 [자주하는 질문] → [기타] 1번 Q&A 첨부파일 참고

엑셀 버튼 클릭 시, 엑셀 파일로 다운로드 가능

**4,5종 배출량정보 버튼 클릭 시, 소규모사업장 자료 조회 가능**

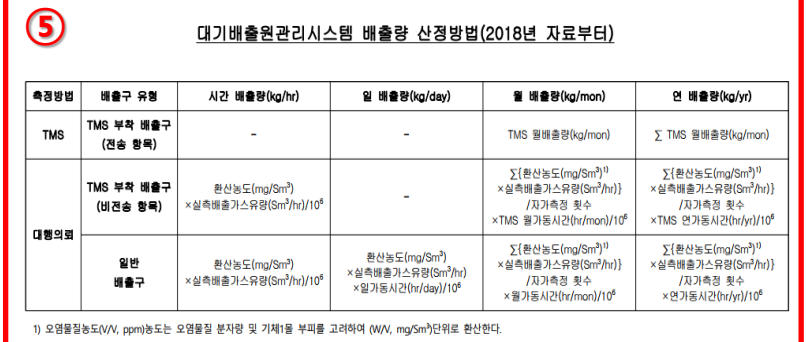

### ▲ <mark>◆</mark> 환경부 국가미세먼지정보센터

### **4-9 사용량 조회 자료통계조회**

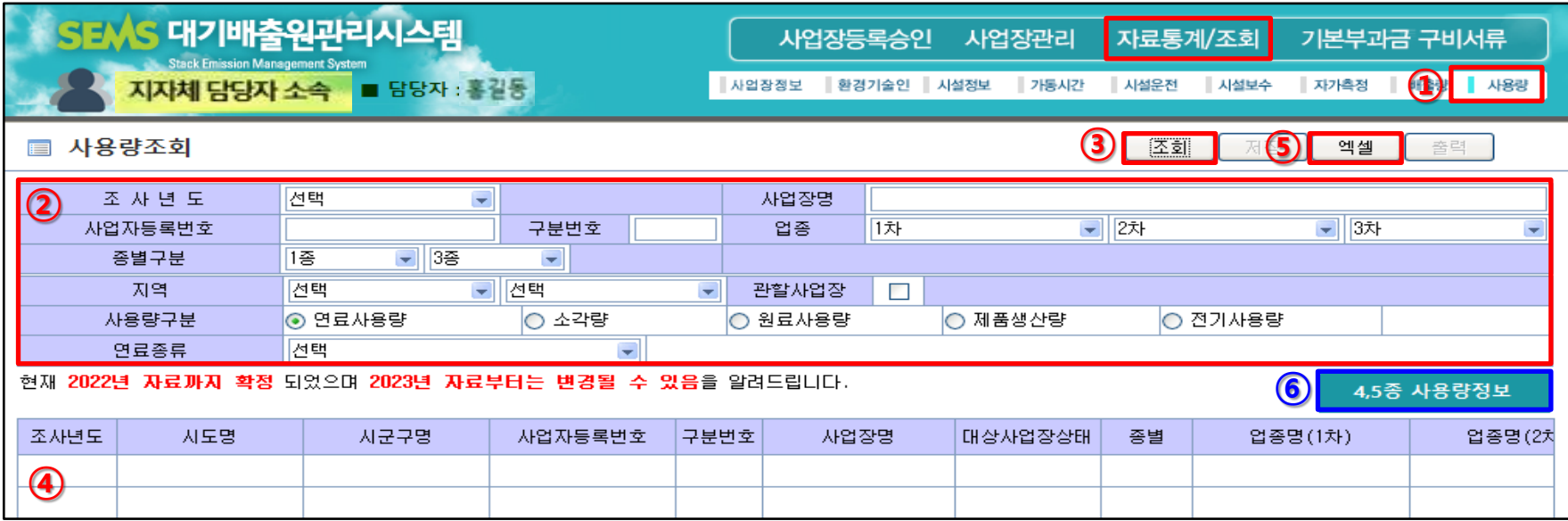

① [자료통계/조회] → [사용량] 클릭

② 검색 조건 : 조사년도 / 사업장명 / 사업자등록번호 및 구분번호 / 업종 / 종별구분

/ 지역 (시도/시군구) / 관할사업장 여부 □ 체크 / 사용량 구분 / 연료종류

#### **(연료사용량 – 연료종류 / 소각량 – 소각물질종류 선택 가능)**

③ 조회 버튼 클릭 **(검색 조건에 사업자등록번호 / 사업장명 입력 후 조회 시, 특정 사업장 정보만 확인 가능)**

④ 조회된 목록에서 사용량 자료 확인 ര രാശാശാശാശാശാശ് (5) 엑셀 버튼 클릭 시, 엑셀 파일로 다운로드 가능

✓ 연료사용량 : 배출시설의 연료사용량 자료

✓ 소각량 : 배출시설의 소각량 자료

✓ 원료사용량 : 사업장별 원료사용량 자료 **(사업장의 업종이 '제조업'인 경우, 필수 입력)**

✓ 제품생산량 : 사업장별 제품생산량 자료 **(사업장의 업종이 '제조업', '발전업'인 경우, 필수 입력)**

✓ 전기사용량 : 사업장별 전기사용량 자료

⑥ 4,5종 사용량정보 버튼 클릭 시, 소규모사업장(4·5종) 대기배출원조사 정보 조회 가능

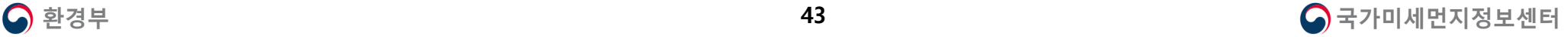

**1. SEMS 시스템 접속**

**2. 사업장등록승인**

**3. 사업장관리**

**4. 자료통계조회**

**5. 기본부과금 구비서류**

## **Contents**

### **대기환경보전법 시행규칙 제45조(기본부과금 산정을 위한 자료 제출 등)**

영 제29조제1항에 따른 확정배출량에 관한 자료를 제출하려는 자는 별지 제14호서식의 확정배출량 명세서에 다음 각 호에 따른 서류를 첨부하여 유역환경청장, 지방환경청장, 수도권대기환경청장 또

는 시ㆍ도지사에게 제출해야 한다.

다만, 제36조제1항 본문에 따라 같은 항 각 호의 사항을 전산에 의한 방법으로 기록ㆍ보존하는 경우

에는 제3호 및 제4호의 서류는 제출하지 않을 수 있다. **<**개정 **2016. 6. 2., 2019. 7. 16.>**

1. 황 함유분석표 사본(황 함유량이 적용되는 배출계수를 이용하는 경우에만 제출하며, 해당 부과기 간 동안의 분석표만 제출한다)

2. 연료사용량 또는 생산일지 등 배출계수별 단위사용량을 확인할 수 있는 서류 사본(배출계수를 이 용하는 경우에만 제출한다)

**3.** 조업일지 등 조업일수를 확인할 수 있는 서류 사본**(**자가측정 결과를 이용하는 경우에만 제출한다**) 4.** 배출구별 자가측정한 기록 사본**(**자가측정 결과를 이용하는 경우에만 제출한다**)**

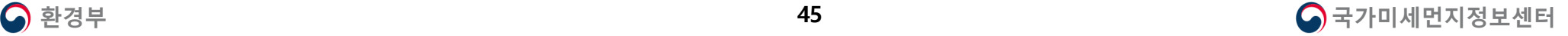

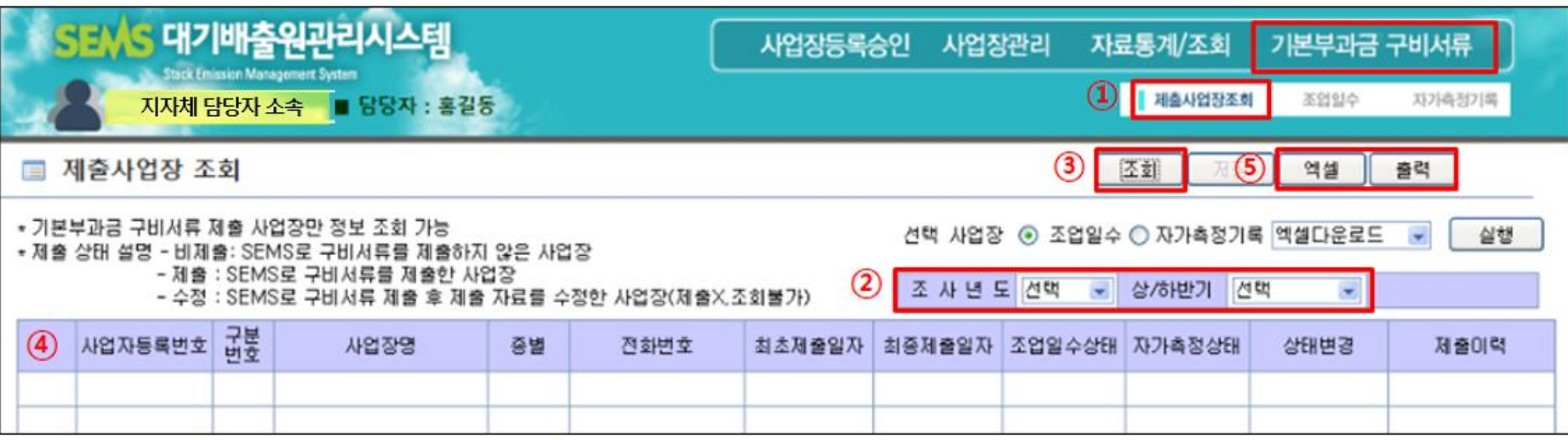

- ① [기본부과금 구비서류] → [제출사업장조회] 클릭
- ② 조사년도 및 상/하반기 선택 **< 상반기 (01~06월) / 하반기 (07~12월) >**
- ③ 조회 버튼 클릭
- ④ 사업장 목록 조회 (뒷장에 이어서 설명)
- ⑤ 조회한 사업장 목록(④)을 엑셀 파일로 다운로드 및 출력 가능

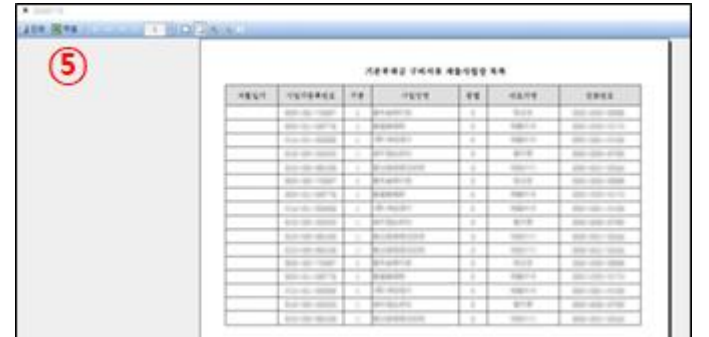

### **※ 모든 사업장이 제출하는 것이 아니며, 기본부과금 서류를 제출해야 하는 사업장 중 전산으로 제출할 경우만 해당**

### **★ 지자체 담당자의 원활한 기본부과금 구비서류 제출 이력을 확인 및 관리를 위하여 사업장은 SEMS 통해 기본부과금 구비서류를 제출한 이후 제출 기간에 해당하는 가동시간 및 자가측정사항 자료 수정 불가**

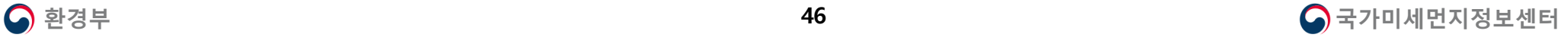

### **5-2 제출사업장조회 기본부과금 구비서류**

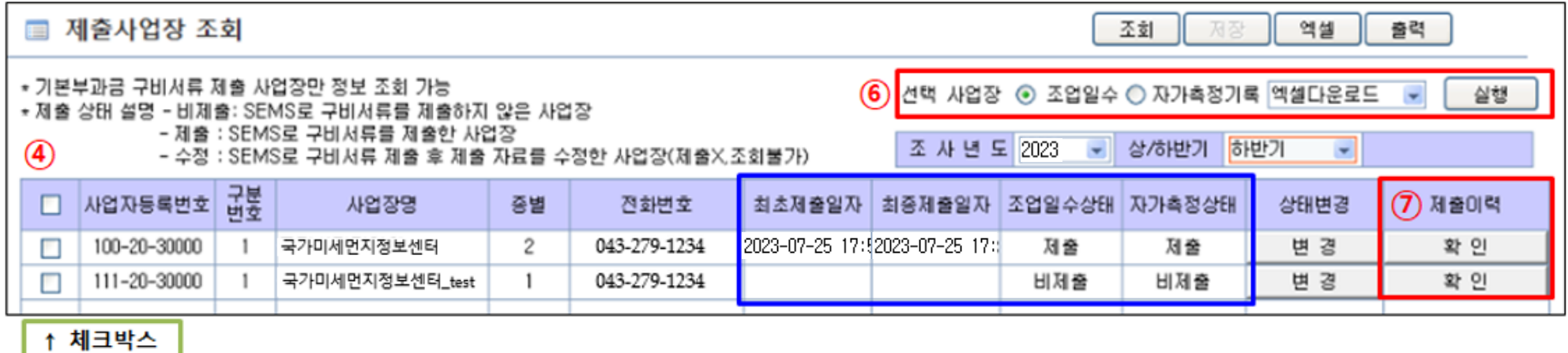

④ 조회된 목록에서 사업장별 **제출일자**(최초/최종) / **제출상태** / **제출이력** 확인

※ 관할 사업장 중 기본부과금 구비서류 제3호 및 제4호를 SEMS로 제출한 사업장에 한하여 조업일수 및 자가측정기록 자료 조회 가능

- 비제출 : SEMS로 기본부과금 구비서류 제3호 및 제4호를 제출하지 않은 사업장
- 제출 : 최초제출일자만 표출되는 경우, SEMS를 통해 기본부과금 구비서류 제3호 및 제4호를 한 번만 제출한 사업장

- 최초제출일자 및 최종제출일자 모두 표출되는 경우, 최초 제출 이후 반송 받아 자료 수정 후 다시 제출한 사업장

• 수정 : SEMS로 기본부과금 구비서류 제출 후 제출 자료를 수정하기 위해 반송 받은 사업장 **(재제출 하지 않은 경우, 자료 조회 불가)**

⑥ **□ 체크박스**를 체크하여 선택한 사업장의 조업일수 및 자가측정기록 자료를 엑셀 파일로 다운로드 및 출력 가능

⑦ 제출이력의 확인 버튼 클릭 시 자료 제출 및 수정 이력 확인 가능

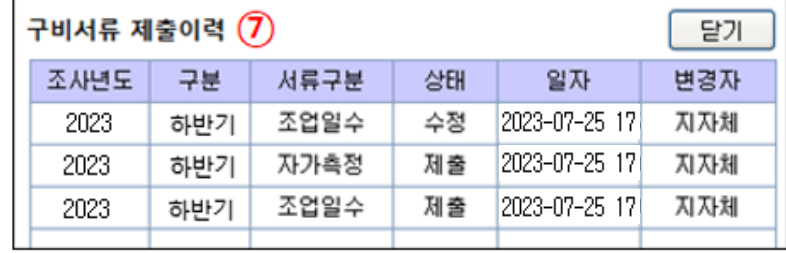

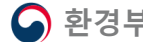

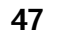

### **5-2 제출사업장조회 기본부과금 구비서류**

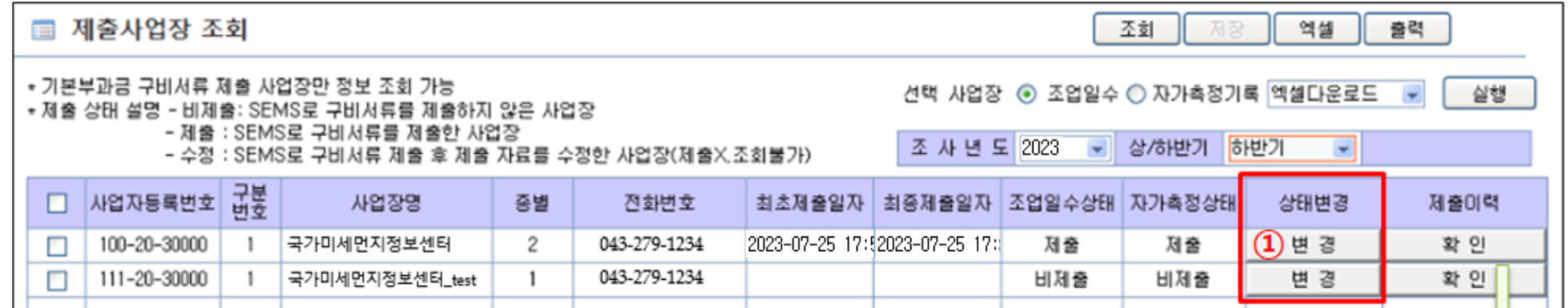

### **기본부과금 구비서류 상태 변경**

- 사업장에서 기본부과금 구비서류 제출 후 자료 수정을 희망하는 경우

**(단, 제출상태가 '제출'로 표출되는 제출사업장에 한하여 처리 가능)**

- ① 상태변경 항목의 변경 버튼 클릭
- ② 수정을 희망하는 항목의 상태를 변경한 후 저장 버튼 클릭
- ✓ 조업일수, 자가측정 상태를 각각 별도로 변경한 후 저장하여야 함 ex) 자가측정 수정을 희망하는 경우, 자가측정 항목만 수정 상태로 변경 후 저장 ③ 변경된 상태 확인 후 사업장에 자료 수정 후 다시 제출하도록 안내

**※ '수정' 상태로 조회되는 경우, 해당 자료는 재제출 이전까지 조회 불가**

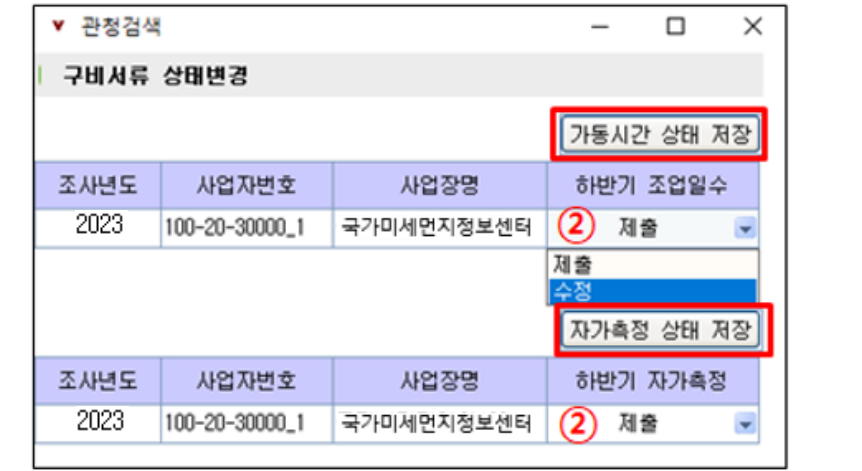

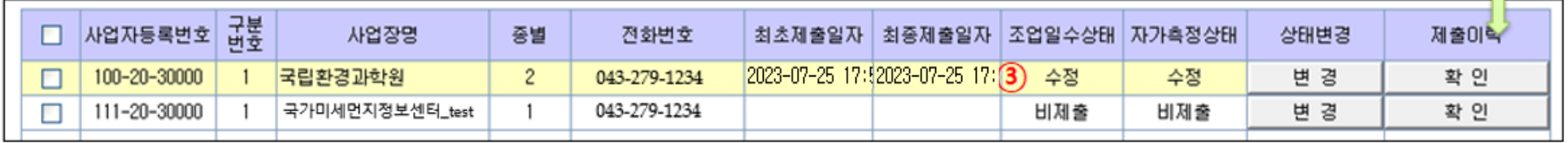

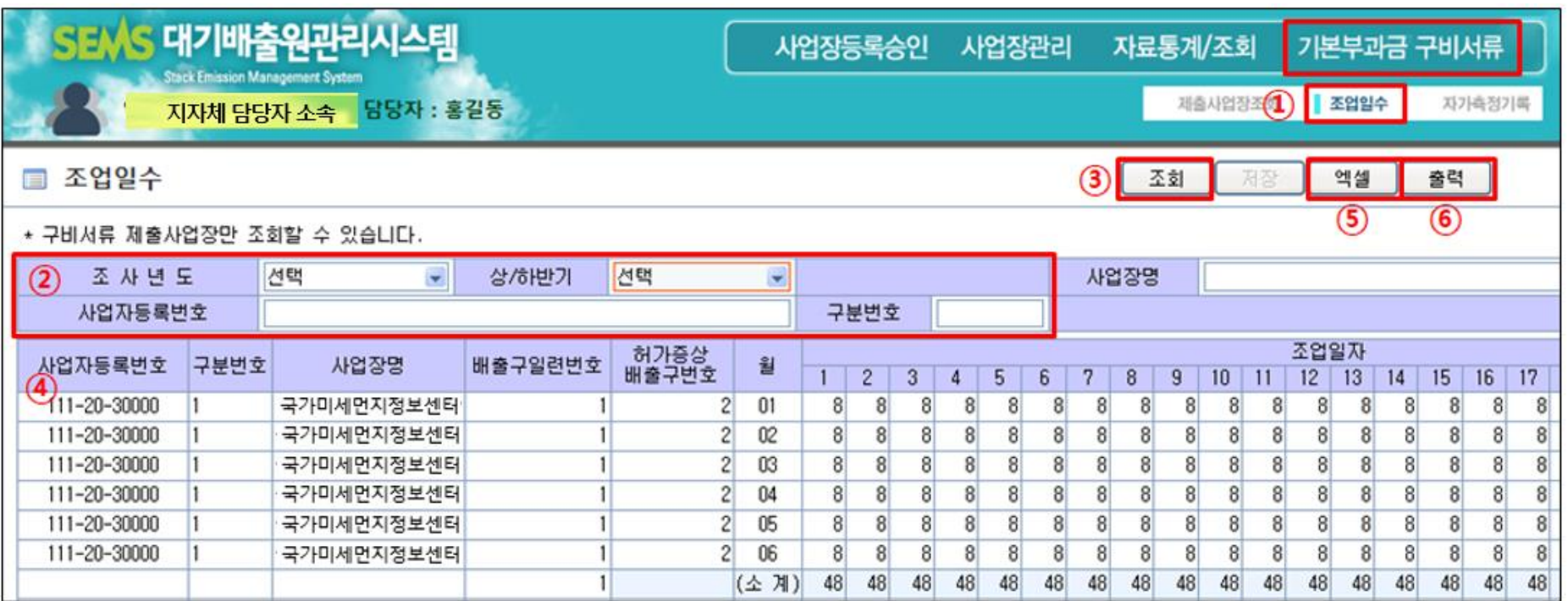

① [기본부과금 구비서류] → [조업일수] 클릭

② 검색 조건 : 조사년도 및 상/하반기 선택 후 제출한 사업장의 사업자등록번호 입력

**- 상반기 (01~06월) / 하반기 (07~12월) 개별 조회** (일괄 조회 불가)

**※ 사업장명으로 검색하는 경우, 정보가 정확하지 않을 시 조회 불가하므로 사업자등록번호로 조회 권고**

③ 조회 버튼 클릭

④ 조회된 목록의 사업장 배출구별 조업일자 자료 확인

- ⑤ 엑셀 버튼 클릭 시, 조회된 목록을 엑셀 파일로 다운로드 가능
- ⑥ 기본부과금 구비서류 조업일수 형태로 자료 출력 가능

### **※ SEMS 통해 기본부과금 구비서류를 제출한 사업장에 한하여**

**사업장 1개씩 개별 조회 가능 (전체 사업장 일괄 조회 불가)**

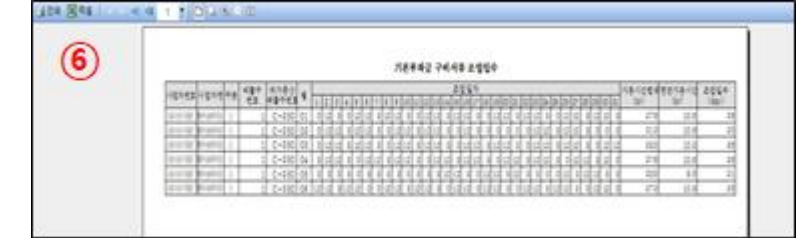

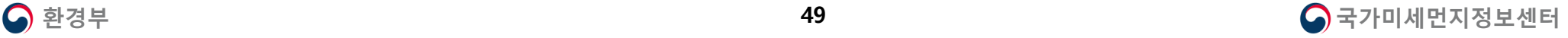

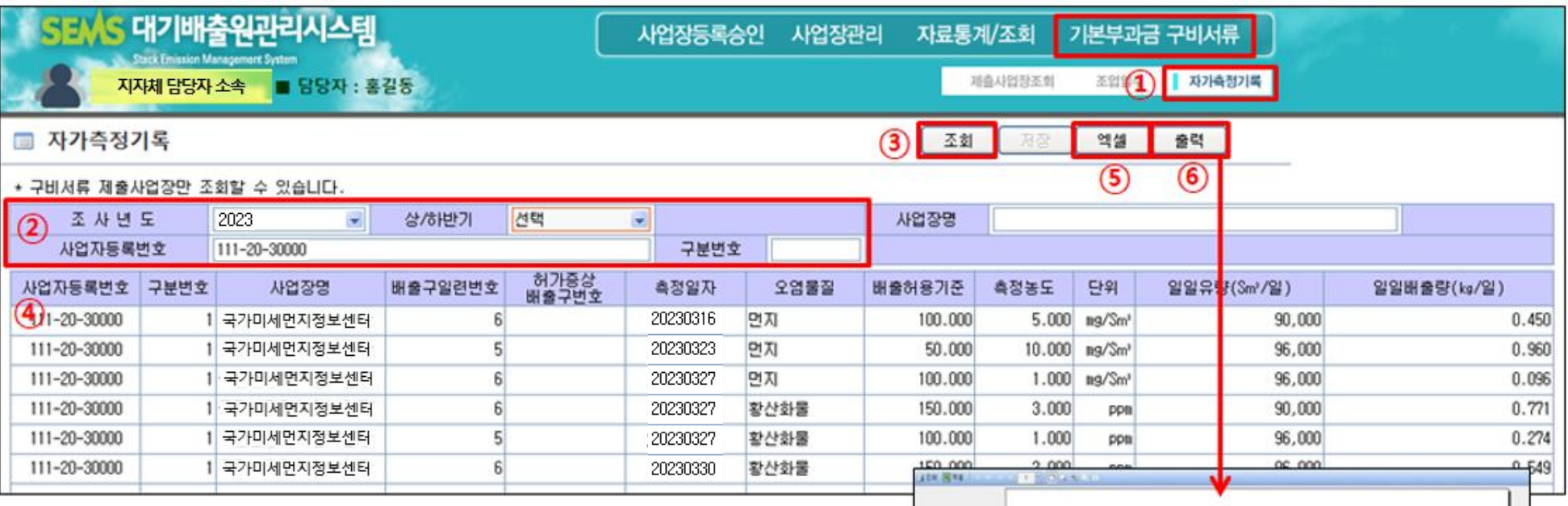

- ① [기본부과금 구비서류] → [자가측정기록] 클릭
- ② 조사년도 및 상/하반기 선택 후 제출한 사업장의 사업자등록번호 입력 **- 상반기 (01~06월) / 하반기 (07~12월) 개별 조회** (일괄 조회 불가)

### **※ 사업장명으로 검색하는 경우,**

### **정보가 정확하지 않을 시 조회 불가하므로 사업자등록번호로 조회 권고**

- ③ 조회 버튼 클릭
- ④ 조회된 목록의 사업장 배출구별 자가측정기록 자료 확인
- ⑤ 엑셀 버튼 클릭 시, 조회된 목록을 엑셀 파일로 다운로드 가능
- ⑥ 기본부과금 구비서류 자가측정기록 형태로 자료 출력 가능

### **※ SEMS 통해 기본부과금 구비서류를 제출한 사업장에 한하여 사업장 1개씩 개별 조회 가능**

**(비제출 사업장 조회 불가 / 전체 사업장 일괄 조회 불가)**

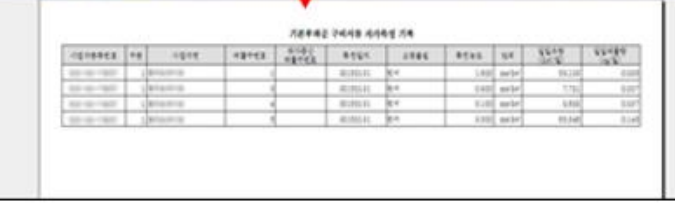

- 일일유량 · 일일배출량 계산식:
- 일일유량(Sm3/day) : 가스유량(Sm3/min)×60×가동시간(hr/day)
- 일일배출량(kg/day) : 농도(mg/m<sup>3</sup>)×가스유량(Sm<sup>3</sup>/min)×60

×가동시간(hr/day)/106mg

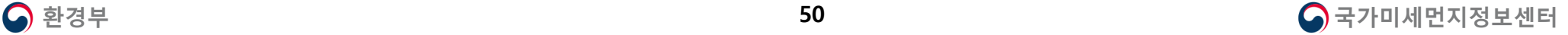

## **국가미세먼지정보센터 배출량조사팀**

**28166 충청북도 청주시 흥덕구 오송읍 오송생명로 206, 6층**

**문의전화 : 043-279-4568 / 4572 / 4575 / 4583 / 4593 / 4595**

**Homepage : [http://sems.air.go.kr](http://sems.air.go.kr/) / FAX : 043-279-4599**

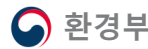

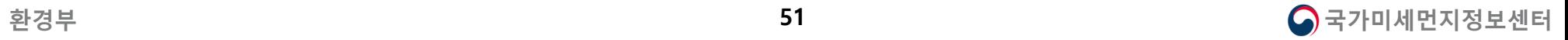